# **brother.**

Serveur d'impression Ethernet incorporé multi-protocoles et Serveur d'impression Ethernet sans fil

# GUIDE UTILISATEUR - RÉSEAU

Ce Guide utilisateur réseau vous fournit de l'information sur les paramètres pour réseau câblé ou sans fil ainsi que les paramètres de protection lors de l'utilisation de votre appareil Brother. Vous y retrouverez aussi de l'information sur le protocole pris en charge ainsi des astuces de dépannage détaillées.

Pour obtenir de l'information de base concernant le réseau et les options réseau avancées de votre appareil Brother, consultez *Glossaire réseau*.

Pour télécharger le plus récent manuel, veuillez visiter le Brother Solutions Center au [\(http://solutions.brother.com/\).](http://solutions.brother.com/) Vous pouvez aussi télécharger les pilotes et les utilitaires les plus récents pour votre appareil, consultez la foire aux questions (FAQ) et les conseils de dépistage de pannes ou découvrez des solutions d'impression spécifiques.

# **Conventions typographiques**

Ce guide de l'utilisateur utilise les icônes suivants :

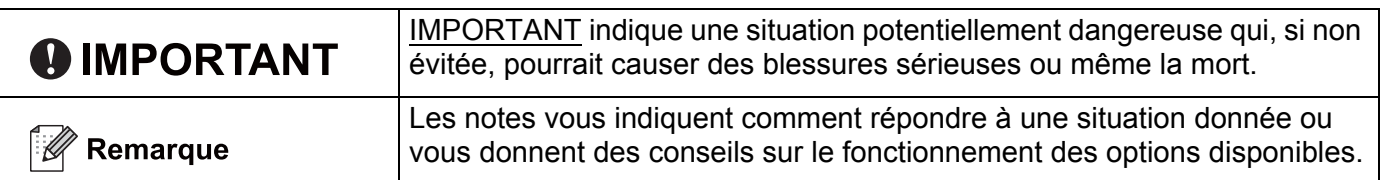

# **REMARQUE IMPORTANTE**

- L'usage de ce produit est approuvé dans le pays d'achat uniquement. N'utilisez pas ce produit à l'extérieur du pays d'achat, puisqu'il pourrait violer les règlements de télécommunication sans fil et d'alimentation de ce pays.
- Windows<sup>®</sup> XP dans le présent document représente Windows<sup>®</sup> XP Professional, Windows<sup>®</sup> XP Professional x64 Edition et Windows® XP Home Edition.
- Windows Server<sup>®</sup> 2003 dans le présent document représente Windows Server<sup>®</sup> 2003 et Windows Server<sup>®</sup> 2003 x64 Edition.
- Windows Server<sup>®</sup> 2008 dans le présent document représente Windows Server<sup>®</sup> 2008 et Windows Server® 2008 R2.
- Windows Vista<sup>®</sup> dans le présent document représente tous les éditions de Windows Vista<sup>®</sup>.
- Windows<sup>®</sup> 7 dans le présent document représente tous les éditions de Windows<sup>®</sup> 7.
- Tous les modèles ne sont pas offerts dans tous les pays.

# **Table des matières**

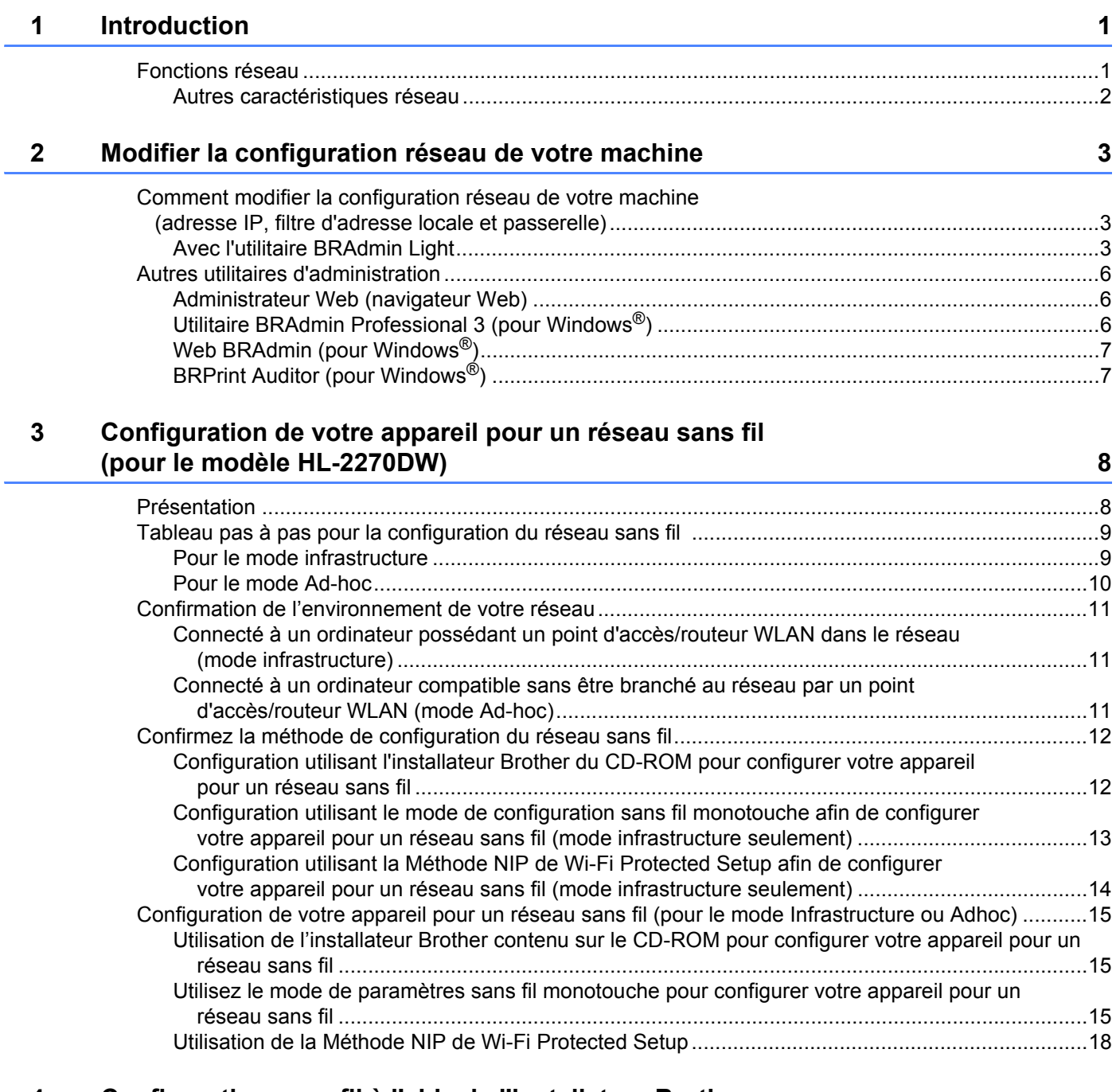

#### **4 Configuration sans fil à l'aide de l'installateur Brother [\(pour le modèle HL-2270DW\) 21](#page-24-0)**

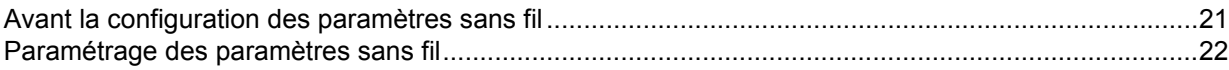

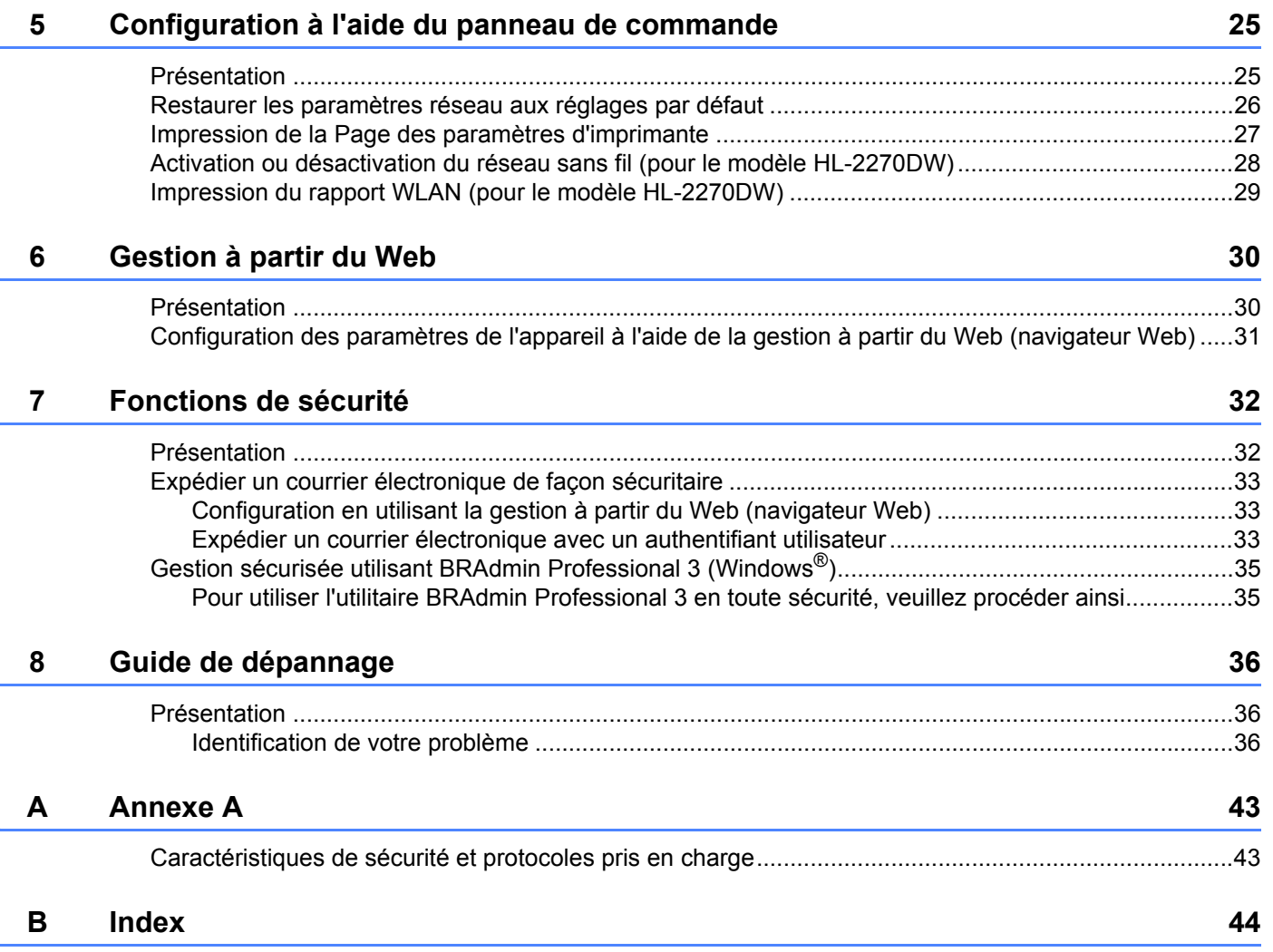

<span id="page-4-0"></span>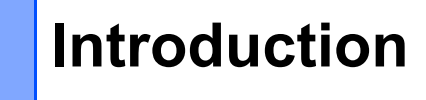

# <span id="page-4-1"></span>**Fonctions réseau <sup>1</sup>**

Votre machine Brother peut être partagée sur un réseau câblé 10/100 MB ou un réseau Ethernet sans fil IEEE 802.11b/g en utilisant le serveur d'impression réseau intégré. Le serveur d'impression prend en charge diverses fonctions et méthodes de connexion en fonction du système d'exploitation utilisé sur un réseau prenant en charge TCP/IP. Le tableau suivant liste les fonctions et les connexions réseau prises en charge par chaque système d'exploitation.

#### *A* Remarque

**1**

Même si l'appareil Brother peut être utilisé autant pour un réseau câblé que sans fil, une seule méthode de connexion peut être utilisée à la fois.

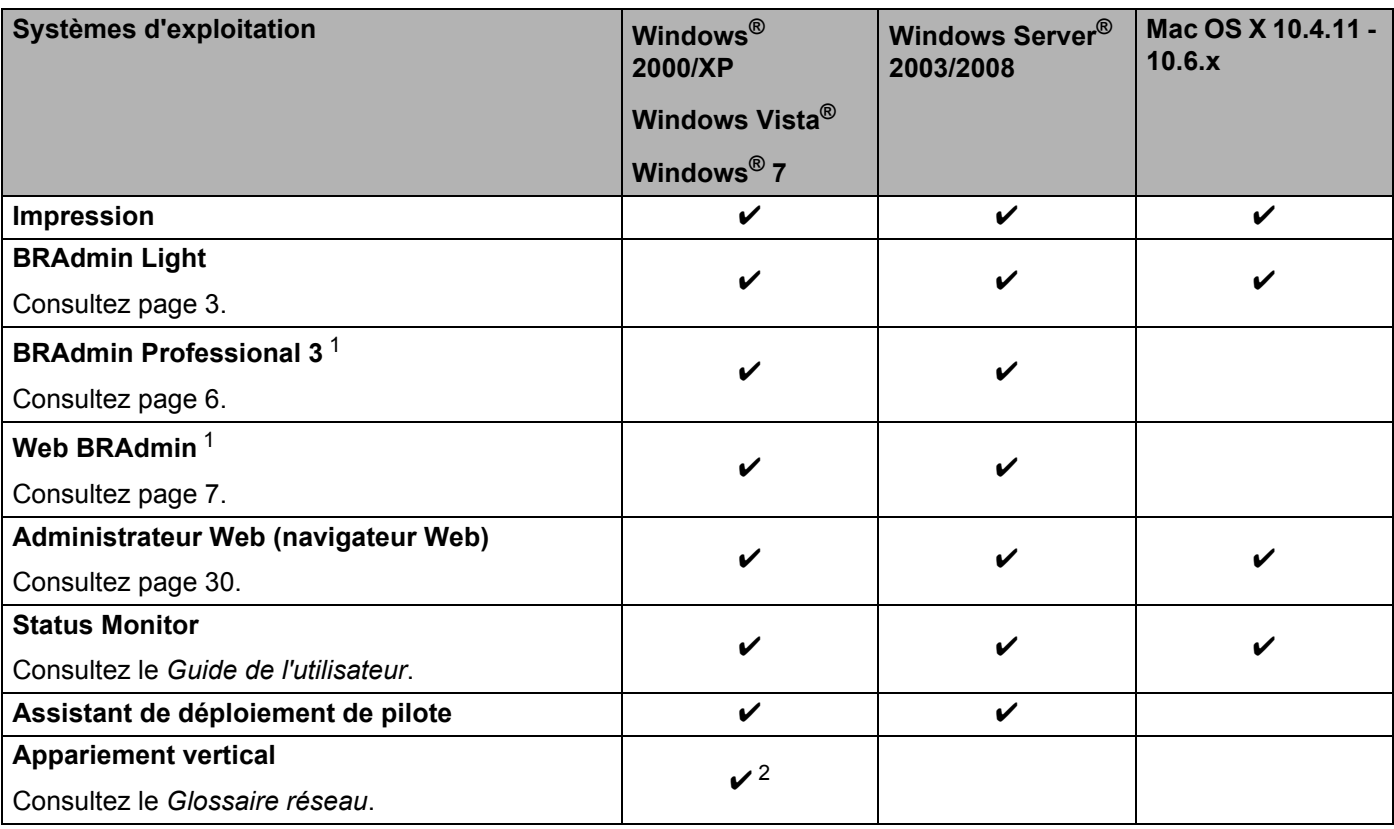

<span id="page-4-2"></span><sup>1</sup> BRAdmin Professional 3 et Web BRAdmin peuvent être téléchargés au <http://solutions.brother.com/>.

<span id="page-4-3"></span><sup>2</sup> Windows® 7 seulement.

## <span id="page-5-0"></span>**Autres caractéristiques réseau <sup>1</sup>**

#### **Sécurité <sup>1</sup>**

Votre machine Brother utilise certains protocoles de cryptage et de sécurité réseau parmi les plus récents. (Consultez *[Fonctions de sécurité](#page-35-0)* à la page 32.)

# <span id="page-6-0"></span>**Modifier la configuration réseau de votre machine <sup>2</sup>**

# <span id="page-6-1"></span>**Comment modifier la configuration réseau de votre machine (adresse IP, filtre d'adresse locale et passerelle) <sup>2</sup>**

#### <span id="page-6-2"></span>**Avec l'utilitaire BRAdmin Light <sup>2</sup>**

BRAdmin Light est conçu pour la configuration initiale des périphériques Brother connectés au réseau. Il peut rechercher des produits Brother dans un environnement TCP/IP, afficher leur état et configurer leurs paramètres réseau de base comme l'adresse IP.

#### **Installer BRAdmin Light <sup>2</sup>**

■ Pour Windows<sup>®</sup>

**2**

- **1** Assurez-vous que l'appareil est sous tension.
- b Allumez votre ordinateur. Fermez toutes les applications en cours d'utilisation avant la configuration.
- **3** Insérez le CD-ROM fourni dans votre lecteur CD-ROM. L'écran d'installation s'affiche automatiquement. Si l'écran des noms de modèle apparaît, choisissez votre appareil. Si l'écran des langues apparaît, choisissez votre langue.
- d Le menu principal du CD-ROM s'affiche. Cliquez sur **Installer autres pilotes/utilitaires**.
- **6** Cliquez **BRAdmin Light** et suivez les instructions à l'écran.
- Pour Macintosh

Le logiciel BRAdmin Light sera automatiquement installé lors de l'installation du pilote d'imprimante. Si le pilote d'imprimante est déjà installé, vous n'avez pas à installer de nouveau BRAdmin Light.

#### **Réglage de l'adresse IP, filtre d'adresse locale et passerelle utilisant BRAdmin Light <sup>2</sup>**

#### **Remarque**

- Vous pouvez télécharger la dernière version de l'utilitaire BRAdmin Light de Brother au [http://solutions.brother.com/.](http://solutions.brother.com/)
- Si vous avez besoin d'une gestion plus avancée de l'appareil, utilisez la dernière version de l'utilitaire BRAdmin Professional 3 que vous pouvez télécharger à partir du site [http://solutions.brother.com/.](http://solutions.brother.com/) Il est seulement disponible pour les utilisateurs de Windows<sup>®</sup>.
- Si vous utilisez la fonction pare-feu d'un logiciel anti-espion ou antivirus, désactivez-la temporairement. Vous pourrez configurer de nouveau le logiciel en suivant les instructions quand vous serez sûr de pouvoir imprimer.
- Nom de nœud : le nom de nœud apparaît dans la fenêtre active BRAdmin Light. Le nom de nœud par défaut du serveur d'impression dans l'appareil est « BRNxxxxxxxxxxxx » pour un réseau câblé ou « BRWxxxxxxxxxxxx » pour un réseau sans fil. (« xxxxxxxxxxxx » est l'adresse MAC/adresse Ethernet de votre appareil.)
- Le mot de passe par défaut pour les serveurs d'impression Brother est « access ».

**2**

Modifier la configuration réseau de votre machine

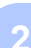

- Lancez l'utilitaire BRAdmin Light.
	- Pour Windows $^{\circledR}$

Cliquez sur **Démarrer** / **Tous les programmes** [1](#page-7-0) / **Brother** / **BRAdmin Light** / **BRAdmin Light**.

- <sup>1</sup> **Programmes** pour les utilisateurs de Windows® 2000
- <span id="page-7-0"></span>Pour Macintosh

Faites un double-clic **Mac OS X** ou **Macintosh HD** (disque de démarrage) / **Bibliothèque** / **Printers** / **Brother** / **Utilitaires** / fichier **BRAdmin Light.jar**.

- b BRAdmin Light recherche automatiquement les nouveaux périphériques.
- Faites un double-clic sur le périphérique non configuré.

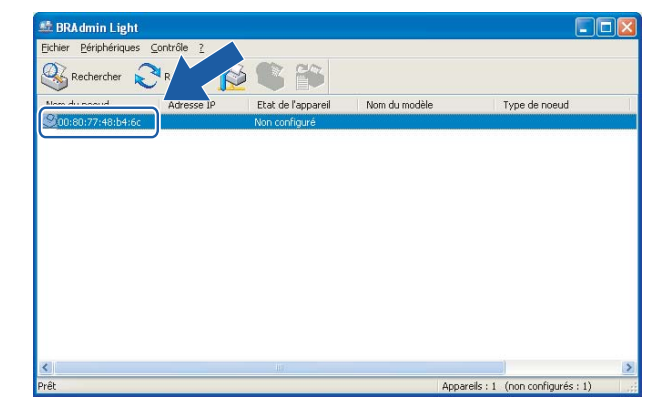

Pour Windows<sup>®</sup> Pour Macintosh

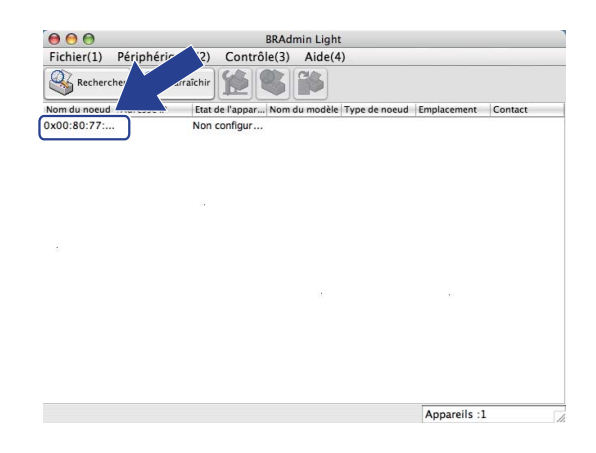

#### **Remarque**

- Si le serveur d'impression est configuré à ses valeurs par défaut (si vous n'utilisez pas de serveur DHCP/BOOTP/RARP), il apparaîtra comme un périphérique **Non configuré** à l'écran de l'utilitaire BRAdmin Light.
- Vous retrouverez le Nom de nœud et l'adresse MAC/adresse Ethernet en imprimant la Page des paramètres d'imprimante. (Consultez *[Impression de la Page des paramètres d'imprimante](#page-30-0)* à la page 27 pour obtenir de l'information sur la façon d'imprimer la Page des paramètres d'imprimante.)
- d Sélectionnez **STATIC** à partir de **Méthode d'amorçage**. Entrez l'**Adresse IP**, le **Masque de sousréseau** et la **Passerelle** (le cas échéant) de votre serveur d'impression.

Modifier la configuration réseau de votre machine

#### Pour Windows® **Pour Macintosh**

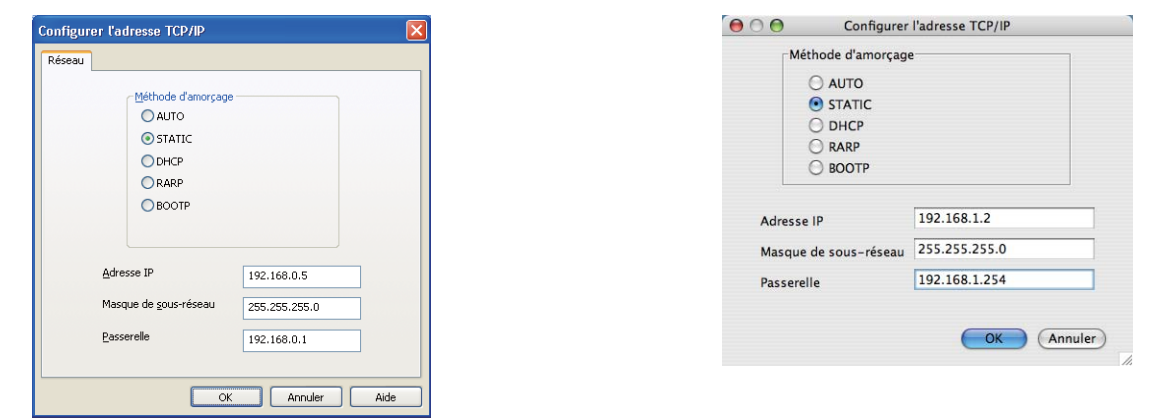

- **6** Cliquez sur OK.
- 6 Une fois l'adresse IP programmée correctement, vous verrez le serveur d'impression Brother dans la liste des périphériques.

# <span id="page-9-0"></span>**Autres utilitaires d'administration <sup>2</sup>**

Votre appareil Brother, en plus de posséder l'utilitaire BRAdmin Light, possède les utilitaires d'administration suivants. Vous pouvez modifier vos configurations réseau à l'aide de ces utilitaires.

#### <span id="page-9-1"></span>**Administrateur Web (navigateur Web) <sup>2</sup>**

Un navigateur Web régulier peut être utilisé pour modifier vos configurations d'impression réseau à l'aide du HTTP (Hyper Text Transfer Protocol). (Consultez *[Configuration des paramètres de l'appareil à l'aide de la](#page-34-0)  [gestion à partir du Web \(navigateur Web\)](#page-34-0)* à la page 31.)

#### <span id="page-9-2"></span>**Utilitaire BRAdmin Professional 3 (pour Windows®) <sup>2</sup>**

BRAdmin Professional 3 est un utilitaire permettant une gestion plus avancée des périphériques Brother connectés au réseau. Il peut rechercher les produits Brother sur votre réseau et afficher l'état des périphériques dans une fenêtre de type explorateur facile à lire qui change de couleur pour identifier l'état de chaque périphérique. Vous pouvez définir des paramètres de réseau et de périphérique et mettre à jour le

micrologiciel des périphériques à partir d'un ordinateur Windows<sup>®</sup> sur votre réseau local.

BRAdmin Professional 3 peut aussi enregistrer l'activité des périphériques Brother sur votre réseau et exporter les données emmagasinées dans un format HTML, CSV, TXT ou SQL.

Pour les utilisateurs désirant surveiller localement les appareils connectés, l'installation du logiciel Client vérificateur de l'imprimante doit être faite sur l'ordinateur de bureau du client. Cet utilitaire permet de surveiller les imprimantes connectées à un PC client par le biais de l'interface USB ou parallèle à partir de BRAdmin Professional 3.

Pour en savoir plus et pour télécharger le logiciel, visitez le site <http://solutions.brother.com/>.

#### **Remarque**

- Veuillez utiliser la dernière version de l'utilitaire BRAdmin Professional 3, qui peut être téléchargée à partir du site<http://solutions.brother.com/>. Il est seulement disponible pour les utilisateurs de Windows<sup>®</sup>.
- Si vous utilisez la fonction pare-feu d'un logiciel anti-espion ou antivirus, désactivez-la temporairement. Lorsque vous êtes sûr de pouvoir imprimer, réactivez l'application.
- Nom du nœud : le Nom du nœud pour chaque appareil Brother sur le réseau s'affiche dans BRAdmin Professional 3. Le nom du nœud par défaut est « BRNxxxxxxxxxxxx » pour un réseau câblé ou « BRWxxxxxxxxxxxx » pour un réseau sans fil. (« xxxxxxxxxxxx » est l'adresse MAC/adresse Ethernet de votre appareil.)

### <span id="page-10-0"></span>**Web BRAdmin (pour Windows®) <sup>2</sup>**

Web BRAdmin est un utilitaire permettant de gérer les périphériques Brother connectés en réseau. Il peut rechercher les produits Brother sur votre réseau, afficher leur état et configurer les paramètres réseau.

Contrairement à l'utilitaire BRAdmin Professional 3, qui est exclusivement conçu pour les systèmes Windows<sup>®</sup>, l'utilitaire serveur Web BRAdmin est accessible à partir de n'importe quel PC client disposant d'un navigateur Web prenant en charge JRE (Java Runtime Environment). En installant l'utilitaire serveur Web BRAdmin sur un ordinateur exécutant IIS  $^1$ , les administrateurs peuvent utiliser un navigateur Web pour se connecter au serveur Web BRAdmin qui peut ensuite communiquer avec l'appareil.

Pour en savoir plus et pour télécharger le logiciel, visitez le site <http://solutions.brother.com/>.

<span id="page-10-2"></span><sup>1</sup> Internet Information Server 4.0 ou Internet Information Services 5.0/5.1/6.0/7.0

#### <span id="page-10-1"></span>**BRPrint Auditor (pour Windows®) <sup>2</sup>**

Le logiciel BRPrint Auditor confère la puissance de surveillance des outils de gestion de réseau de Brother aux appareils connectés localement. Cet utilitaire permet à un ordinateur de recueillir de l'information d'utilisation et d'état provenant d'un appareil Brother connecté par le biais de l'interface parallèle ou USB. BRPrint Auditor peut ensuite transmettre cette information à un autre ordinateur du réseau qui exécute BRAdmin Professional 3 ou Web BRAdmin 1.45 ou une version supérieure. Ceci permet à l'administrateur de vérifier des éléments tels que le nombre de pages, l'état du toner et du tambour ainsi que la version du micrologiciel. En plus de la production de rapport des logiciels de gestion réseau Brother, cet utilitaire peut expédier par courrier électronique l'information d'utilisation et le statut à une adresse de messagerie prédéfinie dans un format CSV ou XML (prise en charge de messagerie SMTP requise). L'utilitaire BRPrint Auditor prend aussi en charge l'avis de courrier électronique pour le signalement des avertissements et des conditions d'erreur.

# **3**

# <span id="page-11-0"></span>**Configuration de votre appareil pour un**  réseau sans fil (pour le modèle HL-2270DW)

# <span id="page-11-1"></span>**Présentation <sup>3</sup>**

Pour connecter votre appareil à votre réseau sans fil, nous vous recommandons de suivre les étapes indiquées dans le *Guide d'installation rapide* à l'aide de l'installateur Brother que vous retrouverez sur le CD-ROM qui accompagne votre appareil. Ainsi, vous pourrez facilement brancher votre appareil à votre réseau sans fil.

Consultez ce chapitre pour en savoir plus sur les méthodes supplémentaires de configuration des paramètres du réseau sans fil. Pour en savoir plus sur les paramètres TCP/IP, veuillez consulter *[Comment](#page-6-1)  [modifier la configuration réseau de votre machine \(adresse IP, filtre d'adresse locale et passerelle\)](#page-6-1)* [à la page 3](#page-6-1).

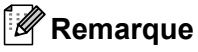

• Pour obtenir de meilleurs résultats lors de l'impression quotidienne de documents, placez l'appareil Brother le plus près possible du point d'accès/routeur avec le moins d'obstructions possible. De gros objets et des murs entre deux appareils, ainsi que de l'interférence avec d'autres appareils électroniques peuvent affecter la vitesse de transfert des données de vos documents.

En raison de ces facteurs, le sans fil n'est peut-être pas la meilleure méthode de connexion pour tous les types de documents et applications. Si vous imprimez de gros fichiers, tels que des documents à pages multiples contenant du texte et des graphiques importants, vous devriez considérer l'utilisation d'Ethernet câblé pour un transfert de données plus rapide, ou USB pour la vitesse de débit la plus rapide.

- Même si l'appareil Brother peut être utilisé autant pour un réseau câblé que sans fil, une seule méthode de connexion peut être utilisée à la fois.
- **Avant d'effectuer la configuration de vos paramètres sans fil, vous devez connaître le nom de votre réseau : SSID, ESSID et la Clef du réseau. Si vous utilisez un réseau d'entreprise sans fil, vous devez aussi connaître le nom de l'utilisateur ainsi que le mot de passe.**

# <span id="page-12-0"></span>**Tableau pas à pas pour la configuration du réseau sans fil 3**

#### <span id="page-12-2"></span><span id="page-12-1"></span>**Pour le mode infrastructure <sup>3</sup>**

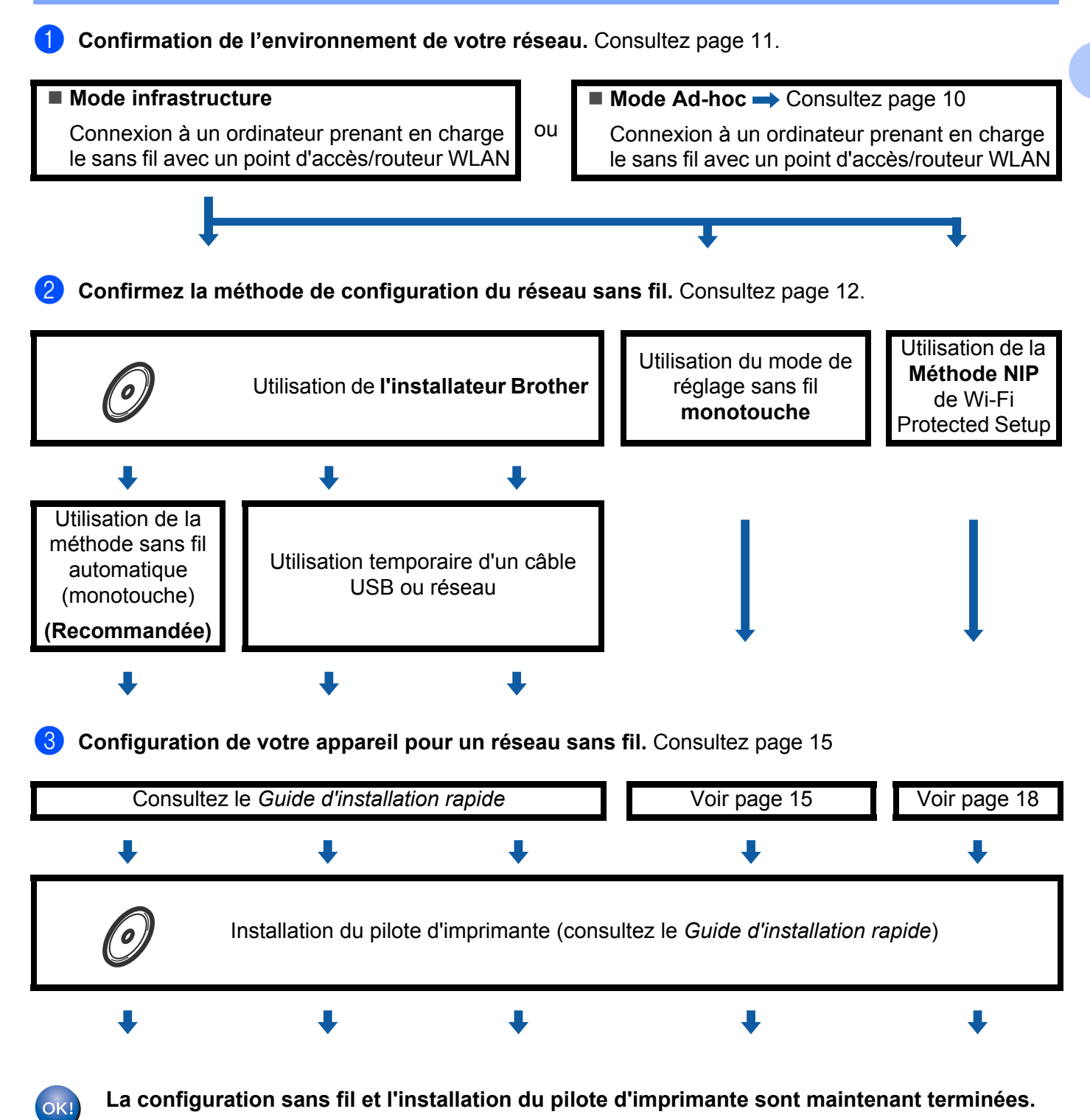

Configuration de votre appareil pour un réseau sans fil (pour le modèle HL-2270DW)

<span id="page-13-1"></span><span id="page-13-0"></span>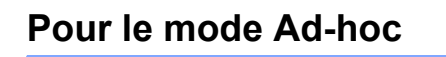

OK!

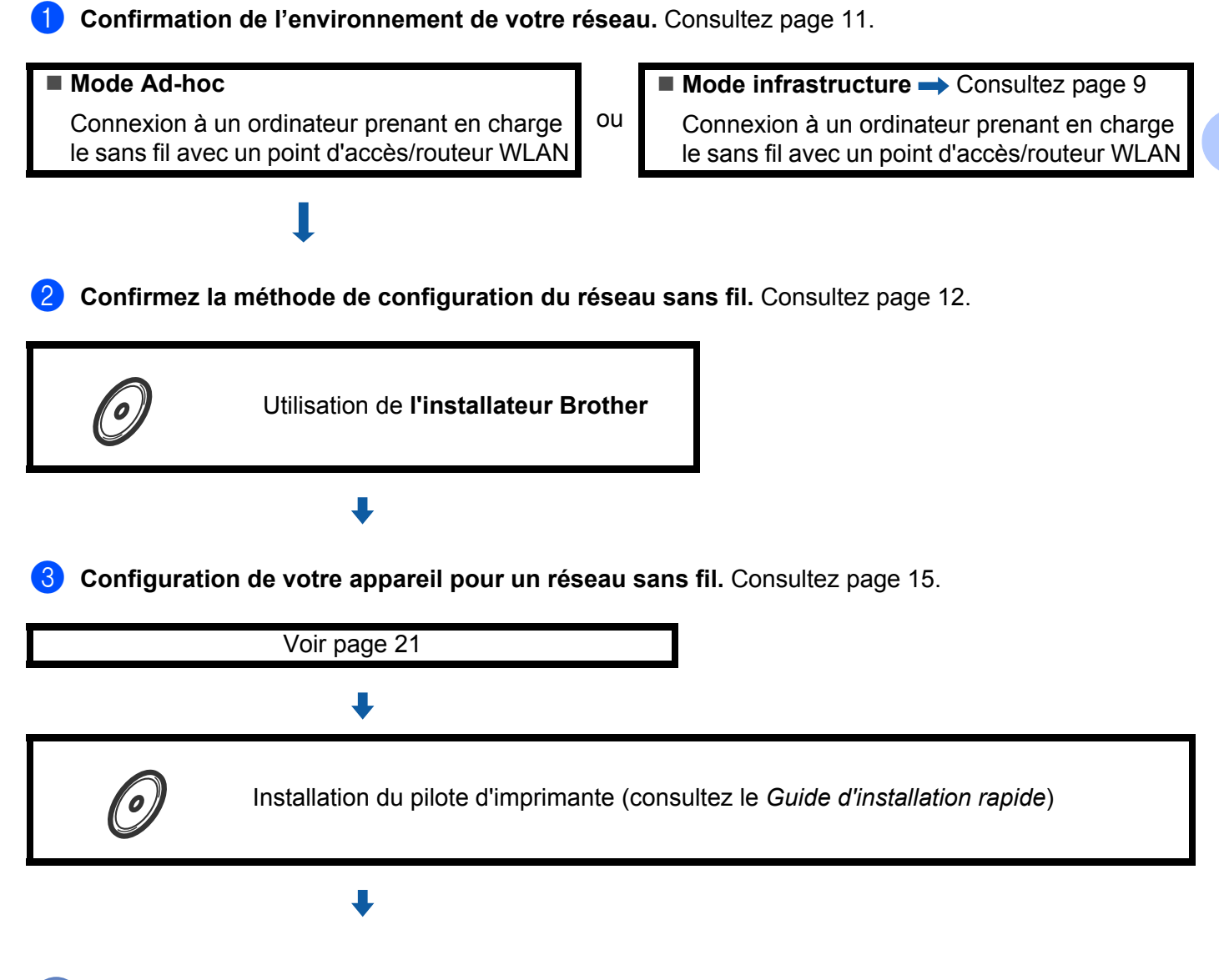

**La configuration sans fil et l'installation du pilote d'imprimante sont maintenant terminées.**

# <span id="page-14-3"></span><span id="page-14-0"></span>**Confirmation de l'environnement de votre réseau <sup>3</sup>**

#### <span id="page-14-1"></span>**Connecté à un ordinateur possédant un point d'accès/routeur WLAN dans le réseau (mode infrastructure) <sup>3</sup>**

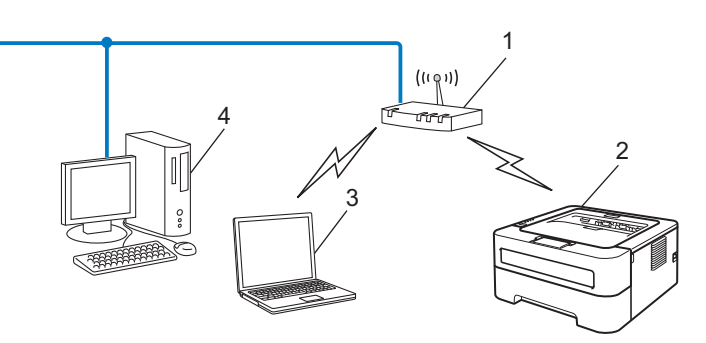

- **1 Point d'accès/routeur WLAN**
- **2 Appareil réseau sans fil (votre appareil)**
- **3 Ordinateur compatible sans fil connecté au point d'accès/routeur WLAN**
- **4 Ordinateur câblé qui ne prend pas en charge le sans fil connecté au point d'accès/routeur WLAN à l'aide d'un câble réseau**

#### <span id="page-14-2"></span>**Connecté à un ordinateur compatible sans être branché au réseau par un point d'accès/routeur WLAN (mode Ad-hoc) <sup>3</sup>**

Ce type de réseau ne possède pas de point d'accès/routeur WLAN central. Tous les clients sans fil communiquent directement entre eux. Quand l'appareil sans fil Brother (votre appareil) fait partie de ce réseau, il reçoit toutes les tâches d'impression directement de l'ordinateur qui envoie les données d'impression.

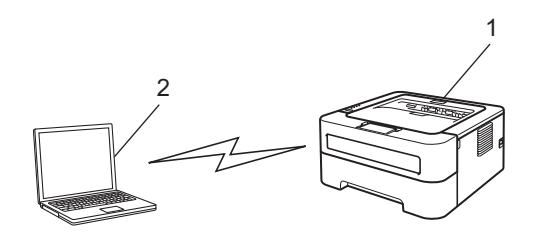

- **1 Appareil réseau sans fil (votre appareil)**
- **2 Ordinateur compatible sans fil**

#### **Remarque**

Nous ne garantissons pas la connexion au réseau sans fil avec les produits Windows Server<sup>®</sup> en mode Ad-hoc.

# <span id="page-15-2"></span><span id="page-15-0"></span>**Confirmez la méthode de configuration du réseau sans fil <sup>3</sup>**

Trois méthodes différentes existent pour configurer votre appareil réseau sans fil. Utilisation de l'installateur Brother à l'aide du CD-ROM (recommandée), le mode de réglage sans fil monotouche ou la Méthode NIP de Wi-Fi Protected Setup. La procédure d'installation diffère selon votre environnement réseau.

#### <span id="page-15-1"></span>**Configuration utilisant l'installateur Brother du CD-ROM pour configurer votre appareil pour un réseau sans fil <sup>3</sup>**

Nous recommandons l'utilisation de l'installateur Brother du CD-ROM qui est fourni avec l'appareil. Vous pourrez ainsi facilement connecter votre appareil à votre réseau sans fil et installer le logiciel réseau et le pilote d'imprimante dont vous aurez besoin pour terminer la configuration de votre imprimante pour un réseau sans fil. Vous serez guidé par les instructions qui s'affichent à l'écran jusqu'à ce que vous puissiez utiliser votre appareil réseau sans fil. **Avant de commencer l'installation, vous devez savoir vos paramètres du réseau sans fil.**

#### **Configuration lors de l'utilisation du mode Sans fil automatique (recommandé) <sup>3</sup>**

Si votre point d'accès/routeur (A) WLAN prend en charge Wi-Fi Protected Setup (PBC<sup>1</sup>) ou AOSS™, vous pouvez configurer facilement l'appareil sans même connaître vos configurations réseau sans fil lorsque vous utilisez l'installateur Brother.

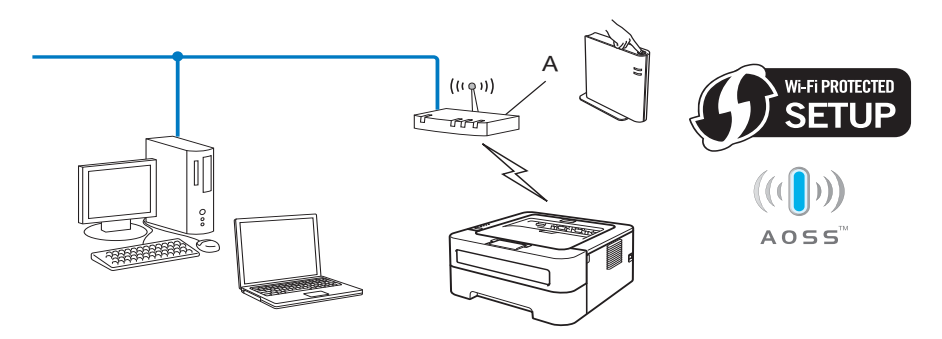

<span id="page-15-3"></span><sup>1</sup> Configuration du bouton-poussoir

#### **Configuration pour l'utilisation temporaire d'un câble USB ou réseau <sup>3</sup>**

En utilisant cette méthode, vous pouvez utiliser un câble USB ou réseau temporaire pour configurer votre appareil Brother.

Configuration de votre appareil pour un réseau sans fil (pour le modèle HL-2270DW)

 Vous pouvez configurer à distance l'appareil à partir d'un ordinateur relié au réseau à l'aide d'un câble USB  $(A)$ <sup>[1](#page-16-1)</sup>.

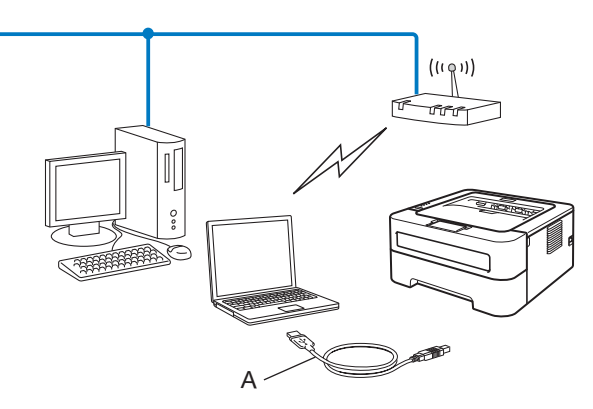

- <span id="page-16-1"></span><sup>1</sup> Vous pouvez configurer les paramètres sans fil de l'appareil en utilisant un câble USB connecté temporairement à votre ordinateur câblé ou sans fil.
- Si un concentrateur Ethernet ou un routeur sont présents sur le même réseau que le point d'accès WLAN (A), vous pouvez connecter temporairement le concentrateur ou le routeur à l'appareil à l'aide d'un câble réseau (B). Vous pouvez alors configurer l'appareil à distance à partir d'un ordinateur relié au réseau.

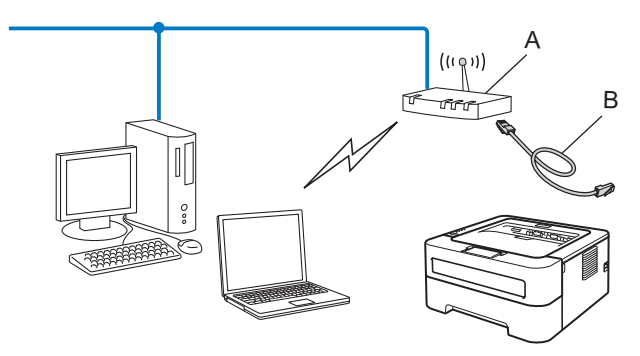

#### <span id="page-16-0"></span>**Configuration utilisant le mode de configuration sans fil monotouche afin de configurer votre appareil pour un réseau sans fil (mode infrastructure seulement)3**

Si votre point d'accès/routeur WLAN (A) prend en charge Wi-Fi Protected Setup (PBC<sup>1</sup>) ou AOSS™, vous pouvez alors configurer l'appareil sans qu'un ordinateur ne soit nécessaire.

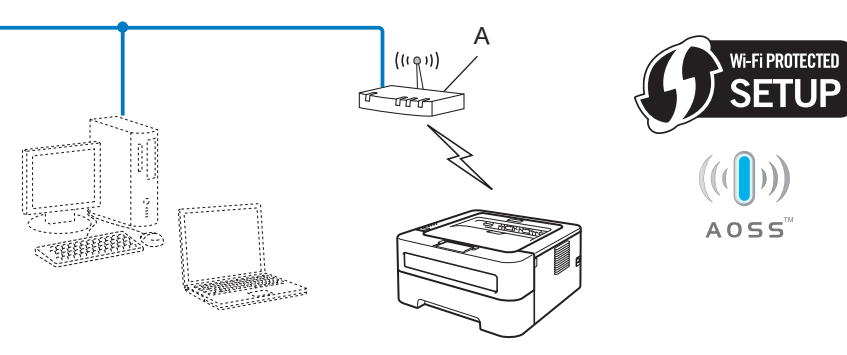

<span id="page-16-2"></span>Configuration du bouton-poussoir

**3**

#### <span id="page-17-0"></span>**Configuration utilisant la Méthode NIP de Wi-Fi Protected Setup afin de configurer votre appareil pour un réseau sans fil (mode infrastructure seulement) <sup>3</sup>**

Si votre point d'accès/routeur WLAN (A) prend en charge Wi-Fi Protected Setup, vous pouvez aussi effectuer la configuration en utilisant la Méthode NIP de Wi-Fi Protected Setup.

 Connexion lorsque le point d'accès/routeur WLAN (A) est utilisé comme registraire (bureau d'enregistrement)<sup>1</sup>.

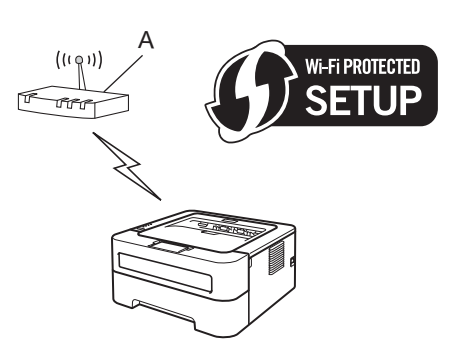

Connexion en cas où un autre périphérique (C), par exemple, un ordinateur est utilisé comme registraire  $1$ .

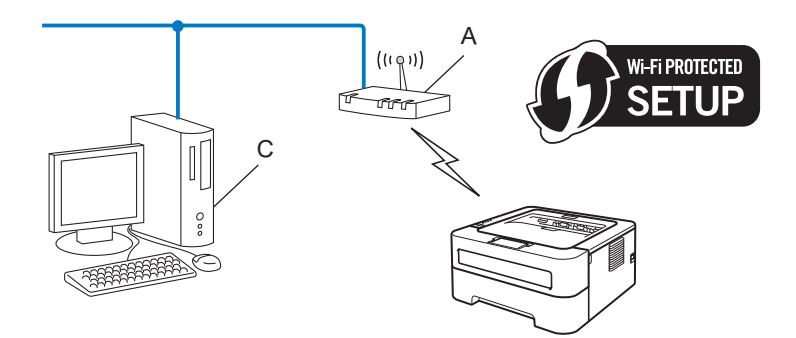

<span id="page-17-1"></span><sup>1</sup> Le registraire est un dispositif qui gère le réseau local.

# <span id="page-18-3"></span><span id="page-18-0"></span>**Configuration de votre appareil pour un réseau sans fil (pour le mode Infrastructure ou Adhoc) <sup>3</sup>**

## **IMPORTANT**

- Si vous avez l'intention de connecter l'appareil Brother à votre réseau, nous vous conseillons de consulter votre administrateur système avant l'installation. **Avant de commencer l'installation, vous devez savoir vos paramètres du réseau sans fil.**
- Si vous avez déjà configuré les paramètres du réseau sans fil de l'appareil, vous devez réinitialiser le serveur d'impression aux paramètres d'origine (consultez *[Restaurer les paramètres réseau aux réglages](#page-29-0)  par défaut* [à la page 26](#page-29-0))

#### <span id="page-18-1"></span>**Utilisation de l'installateur Brother contenu sur le CD-ROM pour configurer votre appareil pour un réseau sans fil <sup>3</sup>**

Pour l'installation, consultez le *Guide d'installation rapide*.

#### <span id="page-18-4"></span><span id="page-18-2"></span>**Utilisez le mode de paramètres sans fil monotouche pour configurer votre appareil pour un réseau sans fil <sup>3</sup>**

Si votre point d'accès/routeur WLAN prend en charge soit Wi-Fi Protected Setup (PBC<sup>1</sup>) ou AOSS™, vous pouvez configurer facilement l'appareil sans connaître vos paramètres réseau sans fil. Votre appareil Brother possède un mode de réglage sans fil monotouche. Cette fonction détecte automatiquement le mode que votre point d'accès/routeur WLAN utilise pour la configuration monotouche : Wi-Fi Protected Setup ou AOSS™. En appuyant sur un bouton du point d'accès/routeur WLAN et de l'appareil, vous pouvez configurer le réseau sans fil et les paramètres de sécurité. Consultez le guide de l'utilisateur de votre point d'accès/routeur pour obtenir des instructions sur la façon d'utiliser le mode monotouche.

<span id="page-18-5"></span><sup>1</sup> Configuration du bouton-poussoir

#### **Remarque**

Les routeurs ou les points d'accès qui prennent en charge Wi-Fi Protected Setup ou AOSS™ possèdent les symboles affichés ci-dessous.

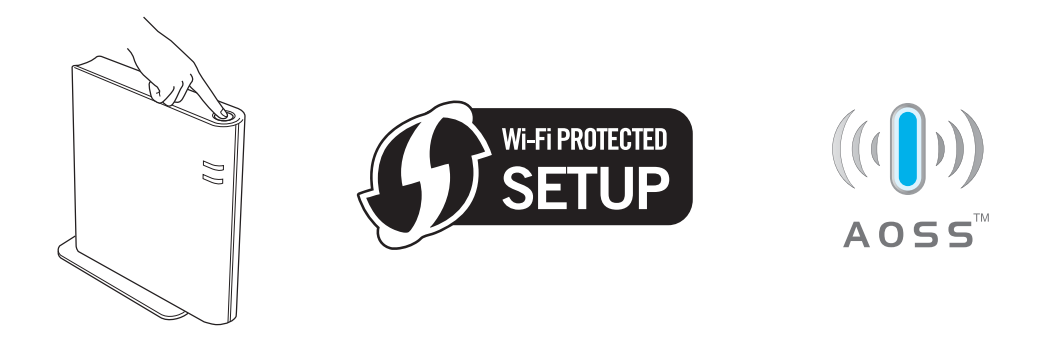

#### **Comment configurer votre appareil sans fil à l'aide du mode sans fil monotouche <sup>3</sup>**

- **a Assurez-vous que le cordon d'alimentation est branché.**
- b Mettez l'appareil sous tension et attendez que l'appareil soit Prêt.
- <span id="page-19-0"></span>Appuyez sur le bouton de réglage sans fil, situé à l'arrière de l'appareil, pendant moins de 2 secondes (tel qu'illustré ci-dessous). Cela aura pour effet de régler l'appareil en mode de réglage sans fil monotouche. Cette fonction détectera automatiquement le mode que votre point d'accès/routeur WLAN utilise pour la configuration monotouche : Wi-Fi Protected Setup ou AOSS™.

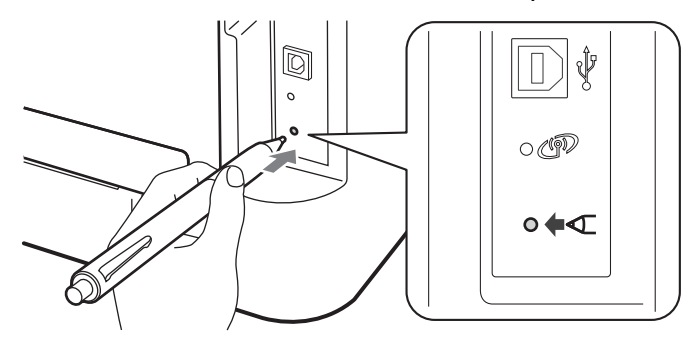

#### **Remarque**

- Utilisez un objet pointu pour appuyer sur le bouton, comme la pointe d'un stylo.
- Si vous appuyez sur le bouton pendant 3 secondes ou plus, l'appareil s'initialisera à la Méthode NIP du mode Wi-Fi Protected Setup. Consultez *[Utilisation de la Méthode NIP de Wi-Fi Protected Setup](#page-21-1)* [à la page 18.](#page-21-1)
- 4 Votre appareil possède un mode de réglage sans fil monotouche. L'appareil cherchera pendant 2 minutes un point d'accès/routeur WLAN qui prend en charge Wi-Fi Protected Setup ou AOSS™.
- 6 Mettez votre point d'accès/routeur WLAN en mode Wi-Fi Protected Setup ou AOSS™, en fonction de ce qui est pris en charge par votre point d'accès/routeur WLAN. Reportez-vous au manuel d'instructions qui accompagnait votre point d'accès/routeur WLAN.

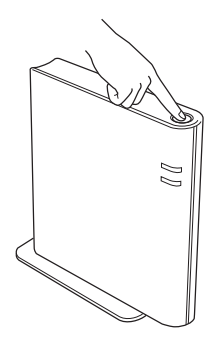

f Attendez que le témoin DEL **Ready** de votre appareil indique Connecté. Le témoin DEL **Ready** restera allumé pendant 5 minutes. (Consultez le tableau ci-dessous) Cette indication signifie que l'appareil s'est connecté avec succès à votre point d'accès/routeur WLAN. Vous pouvez alors utiliser votre appareil sur un réseau sans fil.

Si le témoin DEL indique Pas point accès (consultez le tableau ci-dessous), l'appareil n'a alors détecté aucun point d'accès/routeur WLAN sur votre réseau. Assurez-vous que votre appareil Brother est aussi près que possible du point d'accès/routeur WLAN avec le moins d'obstructions possible et re[c](#page-19-0)ommencez à partir de l'étape  $\bigcirc$ . Si vous obtenez encore le même message, réinitialisez le serveur d'impression à ses paramètres d'origine et réessayez. Pour réinitialiser, consultez *[Restaurer les](#page-29-0)  [paramètres réseau aux réglages par défaut](#page-29-0)* à la page 26.

Si le témoin DEL indique Erreur connexion (consultez le tableau suivant), l'appareil a détecté plus de 2 point d'accès/routeur WLAN sur votre réseau possédant le mode Wi-Fi Protected Setup ou le mode AOSS™ activé. Assurez-vous que le point d'accès/routeur WLAN est en mode Wi-Fi Protected Setup ou que le mode AOSS™ est a[c](#page-19-0)tivé et recommencez à partir de l'étape <sup>.</sup>.

A WLAN report (Rapport WLAN) sera aussi imprimé avec le statut de connexion. S'il y a un code d'erreur sur le rapport imprimé, référez-vous au Guide de dépannage dans le *Guide d'installation rapide*.

| <b>DEL</b>              | <b>Paramètre</b><br>WLAN <sup>1</sup> | <b>Connexion au</b><br>WPS/AOSS™ <sup>1</sup> | Connecté <sup>2</sup> | <b>Erreur</b><br>connexion <sup>3</sup> | Pas point<br>$acc$ ès <sup>3</sup> | <b>Erreur connexion 4</b> |  |  |
|-------------------------|---------------------------------------|-----------------------------------------------|-----------------------|-----------------------------------------|------------------------------------|---------------------------|--|--|
| <b>Toner</b><br>(Jaune) | $\phi$                                |                                               | $\bigcirc$            | ∩                                       | С                                  | $\bigcirc$                |  |  |
| <b>Drum</b><br>(Jaune)  | $\bigcirc$                            |                                               | $\bigcirc$            | ∩                                       | $\bullet$                          | $\bigcirc$                |  |  |
| Error<br>(Orange)       | $\bigcirc$                            | $\bigcirc$                                    | $\bigcirc$            |                                         | $\cdot$ $\bullet$ -                | $\frac{1}{2}$             |  |  |
| Ready<br>(Vert)         | $\bigcirc$                            | ◯                                             |                       | ∩                                       | ◯                                  | $\bigcirc$                |  |  |

 **Significations des témoins DEL lors de l'utilisation du mode sans fil monotouche**

<span id="page-20-0"></span><sup>1</sup> Le témoin DEL clignotera (s'illuminera pendant 0,2 seconde et s'éteindra pendant 0,1 seconde).

<span id="page-20-1"></span><sup>2</sup> Le témoin DEL s'illuminera pendant 5 minutes.

<span id="page-20-2"></span><sup>3</sup> Le témoin DEL clignotera (s'illuminera 0,1 seconde et s'éteindra 0,1 seconde) pendant 30 secondes.

<span id="page-20-3"></span>Le témoin DEL clignotera à 10 reprises et s'éteindra ensuite pendant une demi-seconde. Cette séquence se répètera à 20 reprises.

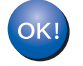

**Vous avez terminé la configuration sans fil. Pour installer le pilote d'imprimante, veuillez sélectionner « Installer le pilote d'imprimante » à partir du menu du CD**-**ROM.**

#### <span id="page-21-1"></span><span id="page-21-0"></span>**Utilisation de la Méthode NIP de Wi-Fi Protected Setup <sup>3</sup>**

Si votre point d'accès/routeur WLAN prend en charge Wi-Fi Protected Setup (méthode NIP), vous pouvez facilement configurer l'appareil sans utiliser un ordinateur. La méthode NIP (numéro d'identification personnel) est une des méthodes de connexion mises au point par Wi-Fi Alliance®. En entrant le NIP créé par un enrôlé (votre appareil) dans le Registraire (un dispositif qui gère le réseau sans fil), vous pouvez configurer le réseau WLAN et les paramètres de sécurité. Consultez le guide de l'utilisateur de votre point d'accès/routeur WLAN pour obtenir des instructions sur la façon d'utiliser le mode Wi-Fi Protected Setup.

#### **Remarque**

Les routeurs ou les points d'accès qui prennent en charge Wi-Fi Protected Setup ont le symbole suivant.

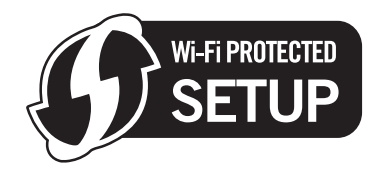

#### **Comment configurer votre appareil sans fil à l'aide de la méthode NIP de Wi-Fi Protected Setup <sup>3</sup>**

#### **IMPORTANT**

Si vous avez l'intention de connecter votre appareil Brother à votre réseau, nous vous conseillons de consulter votre administrateur système avant l'installation.

- **1** Assurez-vous que le cordon d'alimentation est branché.
- 2) Mettez l'appareil sous tension et attendez que l'appareil soit Prêt.
- <span id="page-21-2"></span>8) Appuyez sur le bouton de configuration sans fil, situé à l'arrière de l'appareil, pendant 3 secondes ou plus (tel qu'illustré ci-dessous).

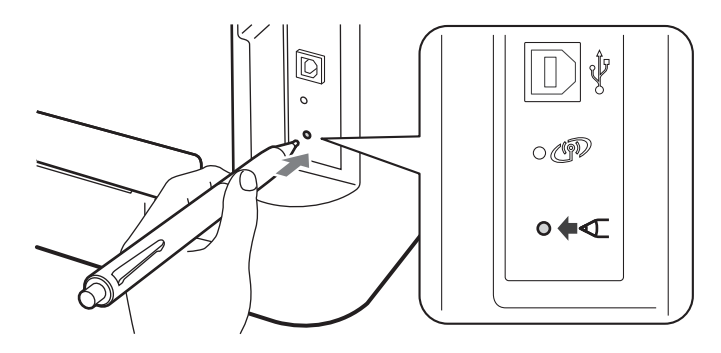

#### **Remarque**

Utilisez un objet pointu pour appuyer sur le bouton, comme la pointe d'un stylo.

d L'appareil imprimera sur une feuille un NIP contenant 8 caractères numériques et commencera à chercher un point d'accès/routeur WLAN pendant 5 minutes.

- $\boxed{5}$  En utilisant un ordinateur relié au réseau, tapez http://access\_point\_ip\_address/ dans votre navigateur. (Là où access point ip address est l'adresse IP de l'appareil utilisé comme Registraire <sup>1</sup>) Rendez-vous à la page de configuration WPS (Wi-Fi Protected Setup) et entrez le NIP de la page imprimée au Registraire et suivez les instructions à l'écran.
	- <sup>1</sup> Normalement le registraire est le point d'accès/routeur WLAN.

#### <span id="page-22-0"></span>**Remarque**

La page de paramétrage est différente, en fonction de la marque du point d'accès/routeur WLAN. Consultez les instructions fournies avec votre point d'accès/routeur WLAN.

#### **Windows Vista®/Windows® 7 <sup>3</sup>**

Si vous utilisez votre ordinateur comme un registraire, suivez ces étapes :

#### **Remarque**

- Pour utiliser un ordinateur avec Windows Vista® ou Windows<sup>®</sup> 7 comme un registraire, vous devez avant tout l'enregistrer dans votre réseau. Consultez les instructions fournies avec votre point d'accès/routeur WI AN
- Si vous utilisez Windows<sup>®</sup> 7 comme un Registraire, vous pouvez installer le pilote d'imprimante après la configuration sans fil en suivant les instructions à l'écran. Si vous désirez installer l'ensemble du pilote et du logiciel, suivez les étapes d'installation du *Guide d'installation rapide*.
	- 1 (Windows Vista®)

Cliquez sur le bouton <sup>(4)</sup> et ensuite Réseau.

(Windows $^{\circledR}$  7)

Cliquez sur le bouton  $\Theta$  et ensuite **Périphériques et imprimantes**.

2 (Windows Vista<sup>®</sup>) Cliquez sur **Ajouter un périphérique sans fil**.

(Windows $^{\circledR}$  7) Cliquez sur **Ajouter un périphérique**.

- 3 Choisissez votre appareil et cliquez sur **Suivant**.
- 4 Entrez le NIP inscrit sur la page imprimée et cliquez ensuite sur **Suivant**.
- 5 Choisissez le réseau auquel vous voulez vous connecter, puis cliquez sur **Suivant**.
- 6 Cliquez sur **Fermer**.

Configuration de votre appareil pour un réseau sans fil (pour le modèle HL-2270DW)

f Attendez que le témoin DEL **Ready** de votre appareil indique Connecté. Le témoin DEL **Ready** s'illumine pendant 5 minutes. (Consultez le tableau ci-dessous) Cette indication signifie que l'appareil s'est connecté avec succès à votre point d'accès/routeur WLAN. Vous pouvez alors utiliser votre appareil sur un réseau sans fil.

Si le témoin DEL indique Erreur connexion (consultez le tableau ci-dessous), l'appareil ne s'est pas connecté à votre point d'accès/routeur WLAN ou le NIP entré est invalide. Assurez-vous de saisir le bon NIP et re[c](#page-21-2)ommencez à partir de l'étape  $\odot$ . Si vous obtenez encore le même message, réinitialisez le serveur d'impression à ses paramètres d'origine et réessayez. Pour réinitialiser, consultez *[Restaurer les](#page-29-0)  [paramètres réseau aux réglages par défaut](#page-29-0)* à la page 26.

Si le témoin DEL indique Pas point accès (consultez le tableau ci-dessous), l'appareil n'a alors détecté aucun point d'accès/routeur WLAN sur votre réseau. Assurez-vous que votre appareil Brother est aussi près que possible du point d'accès/routeur WLAN avec le moins d'obstructions possible et re[c](#page-21-2)ommencez à partir de l'étape  $\bullet$ . Si vous obtenez encore le même message, réinitialisez le serveur d'impression à ses paramètres d'origine et réessayez. Pour réinitialiser, consultez *[Restaurer les](#page-29-0)  [paramètres réseau aux réglages par défaut](#page-29-0)* à la page 26.

A WLAN report (Rapport WLAN) sera aussi imprimé avec le statut de connexion. S'il y a un code d'erreur sur le rapport imprimé, référez-vous au Guide de dépannage dans le *Guide d'installation rapide*.

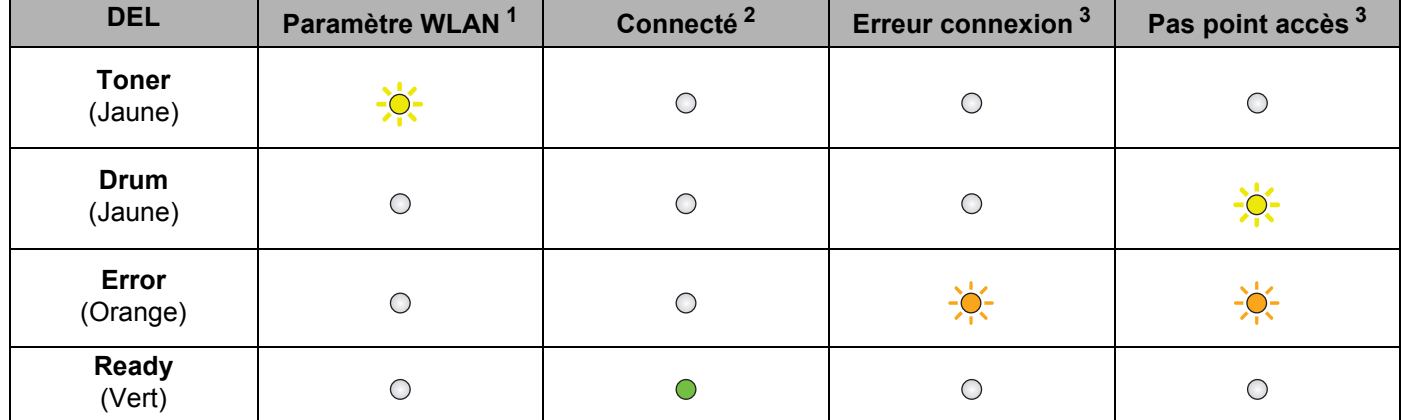

#### **Significations des témoins DEL lors de l'utilisation du mode sans fil monotouche**

<span id="page-23-0"></span><sup>1</sup> Le témoin DEL clignotera (s'illuminera pendant 0,2 seconde et s'éteindra pendant 0,1 seconde).

<span id="page-23-1"></span>Le témoin DEL s'illuminera pendant 5 minutes.

<span id="page-23-2"></span>Le témoin DEL clignotera (s'illuminera 0,1 seconde et s'éteindra 0,1 seconde) pendant 30 secondes.

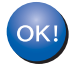

**Vous avez terminé la configuration sans fil. Pour installer le pilote d'imprimante, veuillez sélectionner « Installer le pilote d'imprimante » à partir du menu du CD-ROM.**

# <span id="page-24-0"></span>**Configuration sans fil à l'aide de l'installateur Brother (pour le modèle HL-2270DW) 4**

# <span id="page-24-1"></span>**Avant la configuration des paramètres sans fil <sup>4</sup>**

### **IMPORTANT**

**4**

- Les instructions suivantes vous permettront d'installer votre appareil Brother dans un environnement réseau à l'aide de l'installateur Brother qui se trouve sur le CD-ROM accompagnant l'appareil.
- Si vous avez déjà configuré les paramètres du réseau sans fil de l'appareil, vous devez réinitialiser le serveur d'impression aux paramètres d'origine. (voir *[Restaurer les paramètres réseau aux réglages par](#page-29-0)  défaut* [à la page 26](#page-29-0))
- Si vous utilisez la fonction pare-feu d'un anti-logiciel espion ou d'un antivirus, désactivez-la temporairement. Lorsque vous êtes certain de pouvoir imprimer, réactivez votre pare-feu.
- Vous devez utiliser temporairement un câble USB ou Ethernet (LAN) pendant la configuration.
- **Avant de commencer l'installation, vous devez savoir vos paramètres du réseau sans fil.**

Assurez-vous de noter tous les paramètres actuels de votre environnement réseau sans fil comme le SSID, l'authentification et le cryptage. Si vous ne les connaissez pas, veuillez contacter votre administrateur de réseau ou le fabricant de votre point d'accès/routeur WLAN.

# <span id="page-25-0"></span>**Paramétrage des paramètres sans fil <sup>4</sup>**

Avant de configurer votre appareil, nous vous recommandons de noter vos paramètres réseau sans fil. Vous aurez besoin de cette information avant de continuer la configuration. Vérifiez et notez les paramètres réseau sans fil actuels.

**Nom du réseau : SSID, ESSID**

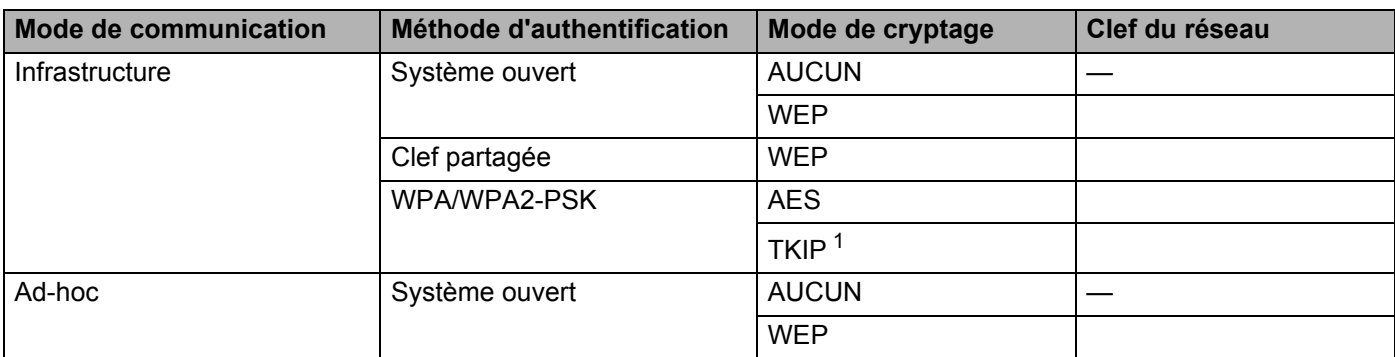

<span id="page-25-1"></span><sup>1</sup> TKIP est pris en charge seulement pour WPA-PSK.

#### **Par exemple :**

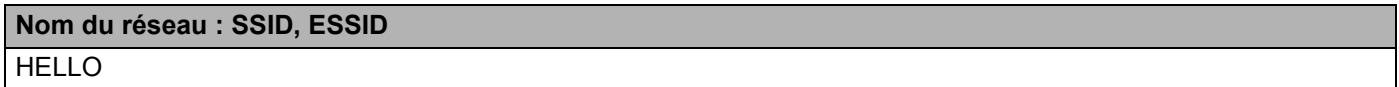

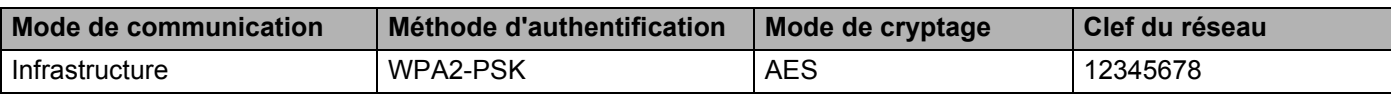

<span id="page-25-2"></span>Insérez le CD-ROM fourni dans votre lecteur CD-ROM.

#### **(Pour Windows®) <sup>4</sup>**

1 L'écran d'installation s'affiche automatiquement.

Choisissez votre appareil et la langue.

2 Le menu principal du CD-ROM s'affiche. Cliquez sur **Installer le pilote d'imprimante**.

#### **Remarque**

- Si la fenêtre ne s'affiche pas, utilisez Windows® Explorer pour exécuter le programme Start.exe à partir du dossier racine du CD-ROM de Brother.
- Lorsque l'écran **Contrôle de compte d'utilisateur** apparaît, (Windows Vista®) cliquez sur **Autoriser**.
	- (Windows® 7) cliquez sur **Oui**.
		- 3 Lorsque la fenêtre **Accord de licence** apparaît, cliquez sur **Oui** si vous acceptez la Convention de droits d'utilisation.
- 4 Sélectionnez **Connexion réseau sans fil**, puis cliquez sur **Suivant**.
- 5 Sélectionnez **Imprimante réseau poste-à-poste Brother** ou **Imprimante partagée en réseau** et cliquez ensuite sur **Suivant**.
- 6 Lorsque vous sélectionnez **Imprimante partagée en réseau**, choisissez la file d'attente de votre appareil à l'écran **Rechercher l'imprimante** et cliquez ensuite sur **OK**.

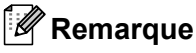

Contactez votre administrateur si vous n'êtes pas sûr de l'emplacement ou du nom de l'appareil sur le réseau.

7 Sélectionnez l'option de paramètres du pare-feu dans l'écran **Pare-feu/logiciel antivirus détecté** et cliquez sur **Suivant**.

#### **(Pour Macintosh) <sup>4</sup>**

- 1 L'écran d'installation s'affiche automatiquement. Cliquez sur **Start Here OSX**. Choisissez votre appareil et cliquez sur **Suivant**.
- 2 Sélectionnez **Connexion réseau sans fil** et cliquez ensuite sur **Suivant**.
- **3** Sélectionnez Oui, mon point d'accès prend en charge WPS ou AOSS et je souhaite les utiliser. ou **Non** et cliquez ensuite sur **Suivant**.

Lorsque vous sélectionnez **Non**, vous pouvez alors configurer les paramètres sans fil de trois façons différentes.

- Utilisation temporaire d'un câble USB
- Utilisation temporaire d'un câble Ethernet (LAN)
- Utilisation du mode Ad-hoc

#### **Remarque**

#### **Pour les utilisateurs effectuant la configuration en mode Ad-hoc :**

- Si un message apparaît vous demandant de redémarrer votre ordinateur une fois les paramètres sans fil modifiés, redémarrez celui-ci et retournez à l'étape  $\bullet$  $\bullet$  $\bullet$ .
- Vous pouvez modifier temporairement les paramètres sans fil de votre ordinateur.

(Windows $^{\circledR}$  7)

- **1** Cliquez sur le bouton  $\Box$ , puis sur **Panneau de configuration**.
- **2** Cliquez sur **Réseau et Internet**, puis sur l'icône **Centre Réseau et partage**.
- **3** Cliquez sur **Connexion à un réseau**.
- **4** Le SSID de l'appareil sans fil apparaît dans la liste. Sélectionnez **SETUP**, puis cliquez sur **Connexion** .
- **5** À l'écran **Centre Réseau et partage**, lorsque l'icône **Identification** a été remplacé par l'icône **Réseau non-identifié**, cliquez sur **Connexion réseau sans fil (SETUP)**.
- **6** Cliquez sur **Détails…**, puis confirmez la sélection de **Détails de connexion réseau**. Quelques minutes peuvent s'écouler avant que s'affiche à l'écran l'adresse IP qui change de 0.0.0.0 à 169.254.x.x (où x.x. sont des nombres entre 1 et 254).

Configuration sans fil à l'aide de l'installateur Brother (pour le modèle HL-2270DW)

(Windows Vista®)

- **1** Cliquez sur le bouton  $\left(\frac{1}{2}\right)$ , puis sur **Panneau de configuration**.
- **2** Cliquez sur **Réseau et Internet** et ensuite sur l'icône **Centre Réseau et partage** et Centre de partage.
- **3** Cliquez sur **Connexion à un réseau**.
- **4** Le SSID de l'imprimante sans fil apparaît dans la liste. Sélectionnez **SETUP**, puis cliquez sur **Connexion** .
- **5** Cliquez sur **Je confirme la demande de connexion**, puis sur **Fermer**.
- **6** Cliquez sur **Voir le statut** de **Connexion réseau sans fil (SETUP)**.
- **7** Cliquez sur **Détails…** et confirmez votre choix **Détails de connexion réseau**. Quelques minutes peuvent s'écouler avant que s'affiche à l'écran l'adresse IP qui change de 0.0.0.0 à 169.254.x.x (où x.x. sont des nombres entre 1 et 254).

(Windows $^{\circledR}$  XP SP2)

- **1** Cliquez sur **Démarrer**, puis sur **Panneau de configuration**.
- **2** Cliquez sur l'icône **Connexions réseau et Internet**.
- **3** Cliquez sur l'icône **Connexions réseau**.
- **4** Sélectionnez et faites un clic-droit sur **Connexion réseau sans fil**. Cliquez sur **Afficher les réseaux sans fil disponibles**.
- **5** Le SSID de l'imprimante sans fil apparaît dans la liste. Sélectionnez **SETUP**, puis cliquez sur **Connexion** .
- **6** Vérifiez l'état de la **Connexion réseau sans fil**. Quelques minutes peuvent s'écouler avant que s'affiche à l'écran l'adresse IP qui change de 0.0.0.0 à 169.254.x.x (où x.x. sont des nombres entre 1 et 254).

(Pour Macintosh)

- **1** Cliquez sur l'icône du statut AirPort dans la barre de menu.
- **2** Sélectionnez **SETUP** à partir du menu contextuel.
- **3** Votre réseau sans fil est connecté correctement.

4) Suivez les instructions à l'écran pour configurer les paramètres sans fil.

**Une fois la configuration sans fil complétée, vous pouvez effectuer l'installation du pilote**  OK! **d'imprimante. Cliquez sur Suivant dans la boîte de dialogue d'installation et suivez les instructions à l'écran.**

# <span id="page-28-0"></span>**Configuration à l'aide du panneau de commande <sup>5</sup>**

# <span id="page-28-1"></span>**Présentation <sup>5</sup>**

**5**

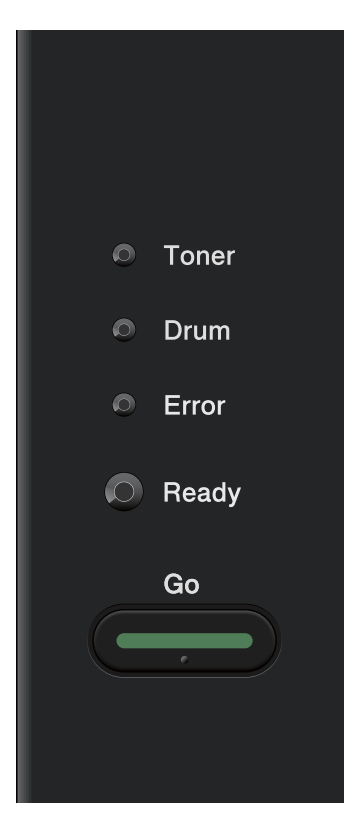

Vous pouvez effectuer les opérations suivantes à l'aide du panneau de commande :

**Réinitialiser les paramètres réseau aux réglages par défaut** Consultez *[Restaurer les paramètres réseau aux réglages par défaut](#page-29-1)* à la page 26.

#### **Imprimez la Page des paramètres de l'imprimante**

Consultez *[Impression de la Page des paramètres d'imprimante](#page-30-1)* à la page 27.

#### **Activer ou désactiver le réseau sans fil**

Consultez *[Activation ou désactivation du réseau sans fil \(pour le modèle HL-2270DW\)](#page-31-1)* à la page 28.

**5**

# <span id="page-29-1"></span><span id="page-29-0"></span>**Restaurer les paramètres réseau aux réglages par défaut <sup>5</sup>**

Vous pouvez réinitialiser le serveur d'impression à ses réglages par défaut (ce qui réinitialisera toutes les données telles que le mot de passe et l'adresse IP).

#### **Remarque**

- Cette fonction permet de restaurer tous les paramètres de réseau câblé et sans fil à la valeur par défaut.
- Vous pouvez aussi réinitialiser le serveur d'imprimante à ses réglages par défaut en utilisant BRAdmin ou l'Administrateur Web (navigateur Web). (Pour en savoir plus, veuillez consulter *[Autres utilitaires](#page-9-0)  [d'administration](#page-9-0)* à la page 6.)
- $\blacksquare$  Éteignez l'appareil.
- b Assurez-vous que le panneau avant est fermé et que le cordon d'alimentation est branché.
- c Appuyez et tenez le bouton **Go** tout en appuyant sur l'interrupteur de mise en marche. Continuez à appuyer sur **Go** jusqu'à ce que tous les témoins DEL s'allument et que le témoin DEL **Ready** s'éteigne.
- 4 Relâchez le bouton **Go**. Assurez-vous que tous les témoins DEL sont éteints.
- **6)** Appuyez sur Go à six reprises. Assurez-vous que tous les témoins DEL s'allument pour indiquer que le serveur d'imprimante a été réinitialisé à ses paramètres par défaut. L'appareil redémarrera.

# <span id="page-30-1"></span><span id="page-30-0"></span>**Impression de la Page des paramètres d'imprimante <sup>5</sup>**

### **Remarque**

Nom du nœud : le nom du nœud apparaît sur la Page des paramètres d'imprimante. Le nom du nœud par défaut est « BRNxxxxxxxxxxxx » pour un réseau câblé ou « BRWxxxxxxxxxxxx » pour un réseau sans fil. (« xxxxxxxxxxxx » est l'adresse MAC/adresse Ethernet de votre appareil.)

La Page des paramètres d'impression imprime un rapport énumérant tous les paramètres actuels de l'imprimante incluant les paramètres d'impression du serveur d'imprimante.

Vous pouvez imprimer la Page des paramètres d'imprimante en utilisant le bouton **Go** de votre appareil.

<sup>1</sup> Assurez-vous que le panneau avant est fermé et que le cordon d'alimentation est branché.

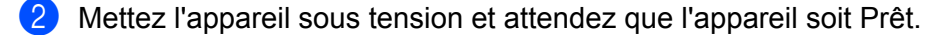

**63** Appuyez à trois reprises sur Go dans un délai de 2 secondes. L'appareil imprimera la Page des paramètres d'imprimante actuels.

#### *A* Remarque

Si l'**IP Address** figurant sur la Page des paramètres d'imprimante affiche **0.0.0.0**, attendez une minute et réessayez.

# <span id="page-31-1"></span><span id="page-31-0"></span>**Activation ou désactivation du réseau sans fil (pour le modèle HL-2270DW) <sup>5</sup>**

Si vous désirez activer/désactiver le réseau sans fil (par défaut à désactivé), veuillez suivre les étapes suivantes :

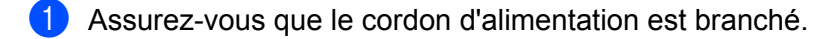

- b Mettez l'appareil sous tension et attendez que l'appareil soit Prêt.
- c Tenez le bouton **Go** pendant 10 secondes. Relâchez le bouton **Go** lorsque l'appareil imprime la page Configuration du réseau où y figurent les paramètres du réseau.

#### **Remarque**

Si vous relâchez le bouton **Go** avant que les 10 secondes ne se soient écoulées, l'appareil imprimera les dernières données imprimées.

d Vérifiez le texte situé à la droite de **IEEE 802.11b/g** dans la section **Node Type**. **Active** signifie que les paramètres sans fil sont activés et **Inactive** signifie que les paramètres sans fil sont désactivés.

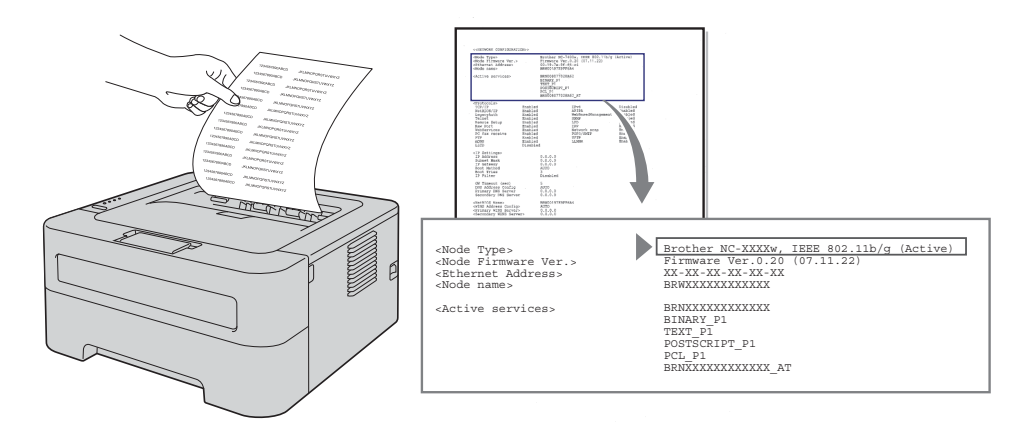

#### **Remarque**

Vous pouvez activer/désactiver un réseau sans fil en utilisant BRAdmin ou Administrateur Web (navigateur Web). (Pour en savoir plus, veuillez consulter *[Autres utilitaires d'administration](#page-9-0)* à la page 6.)

# <span id="page-32-0"></span>**Impression du rapport WLAN (pour le modèle HL-2270DW) <sup>5</sup>**

Le WLAN report (Rapport WLAN) imprime le rapport sans fil actuel de votre réseau. S'il y a erreur de connexion, vérifiez le code d'erreur sur le rapport imprimé et référez-vous à la section Dépannage du *Guide d'installation rapide*.

Vous pouvez imprimer le WLAN report (Rapport WLAN) en utilisant le bouton **Go** de votre appareil.

- **1** Assurez-vous que le panneau avant est fermé et que le cordon d'alimentation est branché.
- b Mettez l'appareil sous tension et attendez que l'appareil soit Prêt.
- **6** Appuyez sur le bouton **Go** à cinq reprises dans un délai de quatre secondes. La machine imprime le WLAN report (Rapport WLAN).

**6**

# <span id="page-33-0"></span>**Gestion à partir du Web <sup>6</sup>**

# <span id="page-33-1"></span>**Présentation <sup>6</sup>**

Vous pouvez vous servir d'un navigateur Web standard pour gérer votre appareil à l'aide du protocole HTTP (Hyper Text Transfer Protocol). Les informations et fonctions suivantes sont disponibles à partir d'un navigateur Web s'exécutant sur un appareil de votre réseau :

- Information sur le statut de l'appareil
- Modifie des paramètres réseau tels que la configuration TCP/IP
- Informations sur la version logicielle de l'appareil et du serveur d'impression
- Modification des détails de configuration du réseau et de l'appareil

#### **Remarque**

Nous recommandons d'utiliser Microsoft<sup>®</sup> Internet Explorer<sup>®</sup> 6.0 (ou supérieur) ou Firefox<sup>®</sup> 3.0 (ou supérieur) pour Windows<sup>®</sup> et Safari<sup>®</sup> 3.0 (ou supérieur) pour Macintosh. Veuillez également vous assurer que JavaScript et les cookies sont toujours activés dans le navigateur que vous utilisez. Si vous utilisez un autre navigateur Web, assurez-vous qu'il est compatible avec HTTP 1.0 et HTTP 1.1.

Vous devez utiliser le protocole TCP/IP sur votre réseau et disposer d'une adresse IP valide programmée dans le serveur d'impression et dans votre ordinateur.

# <span id="page-34-0"></span>**Configuration des paramètres de l'appareil à l'aide de la gestion à partir du Web (navigateur Web) <sup>6</sup>**

Vous pouvez vous servir d'un navigateur Web standard pour modifier les paramètres de votre serveur d'impression à l'aide du protocole HTTP (Hyper Text Transfer Protocol).

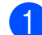

 $\blacksquare$  Lancez votre navigateur Web.

b Tapez « http://adresse IP de l'appareil/ » dans votre navigateur (où « l'adresse IP de l'appareil » est l'adresse IP de l'appareil).

Par exemple :

http://192.168.1.2/

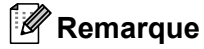

- Si vous utilisez un Système de nom de domaine ou vous activez un nom NetBIOS, vous pouvez entrer un autre nom comme « Imprimante partagée » plutôt que l'adresse IP.
	- Par exemple :

```
http://Imprimante_Partagée/
```
Si vous activez un nom NetBIOS, vous pouvez aussi utiliser le nom du nœud.

• Par exemple :

http://brnxxxxxxxxxxxx/

Le nom NetBIOS peut être visible dans la Page des paramètres d'imprimante. (Pour apprendre la façon d'imprimer la Page des paramètres d'imprimante, consultez *[Impression de la Page des paramètres](#page-30-0)  d'imprimante* [à la page 27](#page-30-0).)

- Pour les utilisateurs Macintosh, vous pouvez accéder facilement au système de gestion à partir du Web en cliquant sur l'icône de l'appareil situé à l'écran **Status Monitor**. Pour plus d'informations, consultez le *Guide de l'utilisateur*.
- 

**3** Cliquez sur **Configuration réseau**.

- d Entrez un nom d'utilisateur et un mot de passe. Le nom d'utilisateur est « **admin** » et le mot de passe par défaut est « **access** ».
- **6** Cliquez sur OK.
- f Vous pouvez maintenant modifier les paramètres du serveur d'impression.

#### *A* Remarque

Si vous avez changé les paramètres du protocole, redémarrez l'appareil après avoir cliqué sur **Envoyer** pour activer la configuration.

<span id="page-35-0"></span>**Fonctions de sécurité <sup>7</sup>**

# <span id="page-35-1"></span>**Présentation <sup>7</sup>**

**7**

De nos jours, il existe d'innombrables menaces à la sécurité de votre réseau et des données qu'il achemine. Votre appareil Brother emploie certains des plus récents protocoles de sécurité et de cryptage disponibles. Ces fonctions peuvent être intégrées au plan global de sécurité de votre réseau pour aider à protéger vos données et à prévenir les accès non autorisés à votre appareil. Ce chapitre explique comment les configurer.

Vous pouvez configurer les caractéristiques de sécurité suivantes :

- Expédiez un courrier électronique de façon sécuritaire (Consultez *[Expédier un courrier électronique de](#page-36-3)  [façon sécuritaire](#page-36-3)* à la page 33.)
- Gestion sécuritaire en utilisant BRAdmin Professional 3 (Windows<sup>®</sup>) (Consultez *Gestion sécurisée [utilisant BRAdmin Professional 3 \(Windows](#page-38-2)®)* à la page 35.)

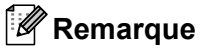

Nous vous recommandons de désactiver les protocoles FTP et TFTP. L'accès à l'appareil en utilisant ces protocoles n'est pas sécurisé. (Pour savoir comment configurer les paramètres de protocole, consultez *[Configuration des paramètres de l'appareil à l'aide de la gestion à partir du Web \(navigateur Web\)](#page-34-0)* [à la page 31.](#page-34-0))
# **Expédier un courrier électronique de façon sécuritaire <sup>7</sup>**

# **Configuration en utilisant la gestion à partir du Web (navigateur Web) <sup>7</sup>**

Vous pouvez configurer l'expédition de courrier électronique (pour les avis et les rapports) de façon sécuritaire avec l'authentification de l'utilisateur à partir de l'écran de gestion Web.

- $\blacksquare$  Lancez votre navigateur Web.
- **2) Tapez «** http://adresse IP de l'imprimante/ **» dans votre navigateur (où «** l'adresse IP de l'imprimante » est l'adresse IP de l'imprimante).

Par exemple :

http://192.168.1.2/

- **8** Cliquez sur **Configuration réseau**.
- d Entrez un nom d'utilisateur et un mot de passe. Le nom d'utilisateur par défaut est « **admin** » et le mot de passe par défaut est « **access** ».
- **6** Cliquez sur **Configurer le protocole**.
- f Cliquez sur **Paramètres avancés** de **POP3/SMTP** et assurez-vous que le statut de **POP3/SMTP** est **Activer**.
- **7** Vous pouvez configurer les paramètres **POP3/SMTP** sur cette page.

#### **Remarque**

- Pour obtenir des compléments d'information, reportez-vous au texte d'aide dans la gestion à partir du Web.
- Vous pouvez aussi confirmer si les paramètres de courrier électronique sont corrects après les avoir configurés en expédiant un courrier électronique test.
- h Après la configuration, cliquez sur **Envoyer**. La boîte de dialogue du Courrier électronique test expédié apparaît.
- <sup>(9)</sup> Suivez les consignes qui s'affichent à l'écran si vous voulez tester les paramètres courants.

## **Expédier un courrier électronique avec un authentifiant utilisateur <sup>7</sup>**

<span id="page-36-0"></span>Cet appareil prend en charge les méthodes POP avant SMTP et SMTP-AUTH pour expédier un courrier électronique par l'entremise d'un service de messagerie nécessitant un authentifiant utilisateur. Ces méthodes empêchent un utilisateur non autorisé d'accéder au serveur de messagerie. Vous pouvez utiliser la gestion à partir du Web, BRAdmin Professional 3 ou Web BRAdmin pour configurer ces paramètres. Vous pouvez utilisez les méthodes POP avant SMTP et SMTP-AUTH pour l'Avis par courrier électronique et les rapports de courrier électronique.

#### **Paramètres du serveur de messagerie**

Vous devez faire correspondre la méthode d'authentification SMTP avec la méthode utilisée par le serveur de messagerie. Contactez votre administrateur de réseau ou votre FSI (fournisseur de service Internet) à propos de la configuration du serveur de messagerie.

Il vous faudra également sélectionner **SMTP-AUTH** dans la **Méthode d'authentification du serveur SMTP** pour activer l'authentification du serveur SMTP.

#### **Paramètres SMTP**

- Vous pouvez modifier le numéro du port SMTP à l'aide de la gestion à partir du Web. Ceci est utile si votre FSI (Fournisseur de service Internet) met en œuvre le service de blocage du port de sortie 25 (OP25B).
- En changeant le numéro du port SMTP en un numéro spécifique que votre FSI utilise pour le serveur SMTP (port 587 par exemple), vous pouvez quand même envoyer un courriel par l'intermédiaire du serveur SMTP.
- Si vous utilisez POP avant SMTP et SMTP-AUTH, nous recommandons de choisir SMTP-AUTH.
- Si vous optez pour POP avant SMTP pour la Méthode d'authentification du serveur SMTP, vous devez configurer les paramètres POP3. Vous pouvez aussi utiliser la méthode APOP si nécessaire.

# <span id="page-38-2"></span>**Gestion sécurisée utilisant BRAdmin Professional 3 (Windows®) <sup>7</sup>**

## **Pour utiliser l'utilitaire BRAdmin Professional 3 en toute sécurité, veuillez procéder ainsi <sup>7</sup>**

- Nous recommandons vivement d'utiliser la dernière version de BRAdmin Professional 3 ou de Web BRAdmin, qui peut être téléchargée à partir du site <http://solutions.brother.com/>. Si vous utilisez une version plus ancienne de BRAdmin<sup>[1](#page-38-0)</sup> pour gérer vos appareils Brother, l'authentification de l'utilisateur ne sera pas sécurisée.
- $\blacksquare$  Si vous souhaitez prévenir l'accès à votre appareil avec d'anciennes versions de BRAdmin <sup>1</sup>, vous devez désactiver l'accès à partir de versions antérieures de BRAdmin [1](#page-38-0) par l'intermédiaire des **Paramètres avancés** de **SNMP** dans la page **Configurer le protocole**, en utilisant la gestion à partir du Web (navigateur Web). (Consultez *[Configuration des paramètres de l'appareil à l'aide de la gestion à partir du](#page-34-0)  [Web \(navigateur Web\)](#page-34-0)* à la page 31.)
- $\blacksquare$  Si vous gérez un groupe composé de serveurs d'impression plus anciens  $^2$  $^2$  et les nouveaux serveurs d'impression avec BRAdmin Professional 3, nous recommandons d'utiliser un mot de passe différent dans chaque groupe. Cela s'assurera que la sécurité est maintenue sur les nouveaux serveurs d'imprimantes.
- <span id="page-38-0"></span><sup>1</sup> BRAdmin Professional antérieur à la Ver. 2.80, Web BRAdmin antérieur à la Ver. 1.40, BRAdmin Light pour Macintosh antérieur à la Ver. 1.10
- <span id="page-38-1"></span><sup>2</sup> Séries NC-2000, NC-2100p, NC-3100h, NC-3100s, NC-4100h, NC-5100h, NC-5200h, NC-6100h, NC-6200h, NC-6300h, NC-6400h, NC-8000, NC-100h, NC-110h, NC-120w, NC-130h, NC-140w, NC-8100h, NC-9100h, NC-7100w, NC-7200w, NC-2200w

**8**

# **Guide de dépannage <sup>8</sup>**

# **Présentation <sup>8</sup>**

Ce chapitre explique comment résoudre des problèmes de réseau type que vous pouvez rencontrer quand vous utilisez l'appareil Brother. Si, après la lecture de ce chapitre, vous n'êtes pas en mesure de résoudre votre problème, veuillez visiter le Brother Solutions Center (Centre de solutions Brother) à l'adresse suivante : [http://solutions.brother.com/.](http://solutions.brother.com/)

# **Identification de votre problème <sup>8</sup>**

Assurez-vous que les articles suivants sont configurés avant de lire ce chapitre.

#### <span id="page-39-1"></span>**Vérifiez en premier les points suivants :**

Le cordon électrique est branché correctement et l'appareil Brother est en fonction.

Le point d'accès (pour sans fil), le routeur ou la passerelle sont en fonction et les boutons de liaison clignotent.

L'emballage de protection a été complètement retiré de l'appareil.

La cartouche de toner et le tambour sont installés correctement.

Les panneaux avant et arrière sont complètement fermés.

Le papier est inséré adéquatement dans le plateau de papiers.

(Pour les réseaux câblés) Un câble réseau est connecté de façon sécuritaire à l'appareil Brother et au routeur ou à la passerelle.

#### **Rendez-vous à la page pour votre solution à partir des listes ci-dessous <sup>8</sup>**

- Je ne peux terminer l'installation de la configuration du réseau sans fil. (Consultez [page 36.](#page-39-0))
- L'appareil Brother est introuvable sur le réseau pendant l'installation du pilote d'imprimante. (Consultez [page 37.](#page-40-0))
- L'appareil Brother ne peut imprimer au-delà du réseau. (Consultez [page 38.](#page-41-0))
- L'appareil Brother est introuvable sur le réseau même après une installation réussie. (Consultez [page 38.](#page-41-0))
- J'utilise le logiciel de protection. (Consultez [page 41.](#page-44-0))
- Je désire vérifier si mes périphériques réseau fonctionnent correctement. (Consultez [page 42](#page-45-0).)

#### <span id="page-39-0"></span>**Je ne peux terminer l'installation de la configuration du réseau sans fil.**

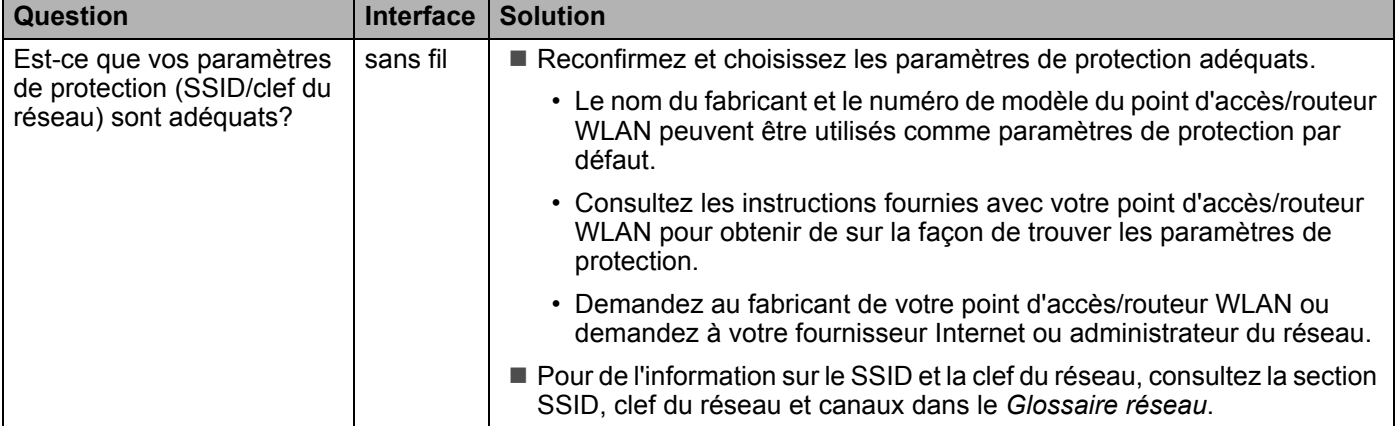

## **Je ne peux terminer l'installation de la configuration du réseau sans fil. (Suite)**

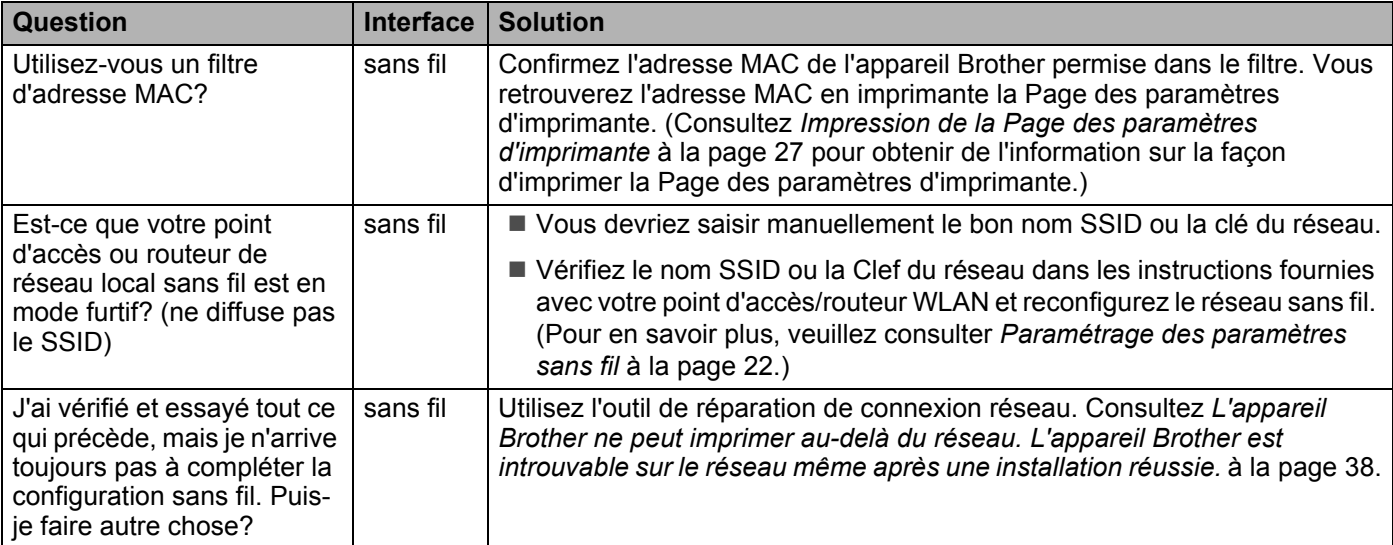

## <span id="page-40-0"></span>**L'appareil Brother est introuvable sur le réseau pendant l'installation du pilote d'imprimante.**

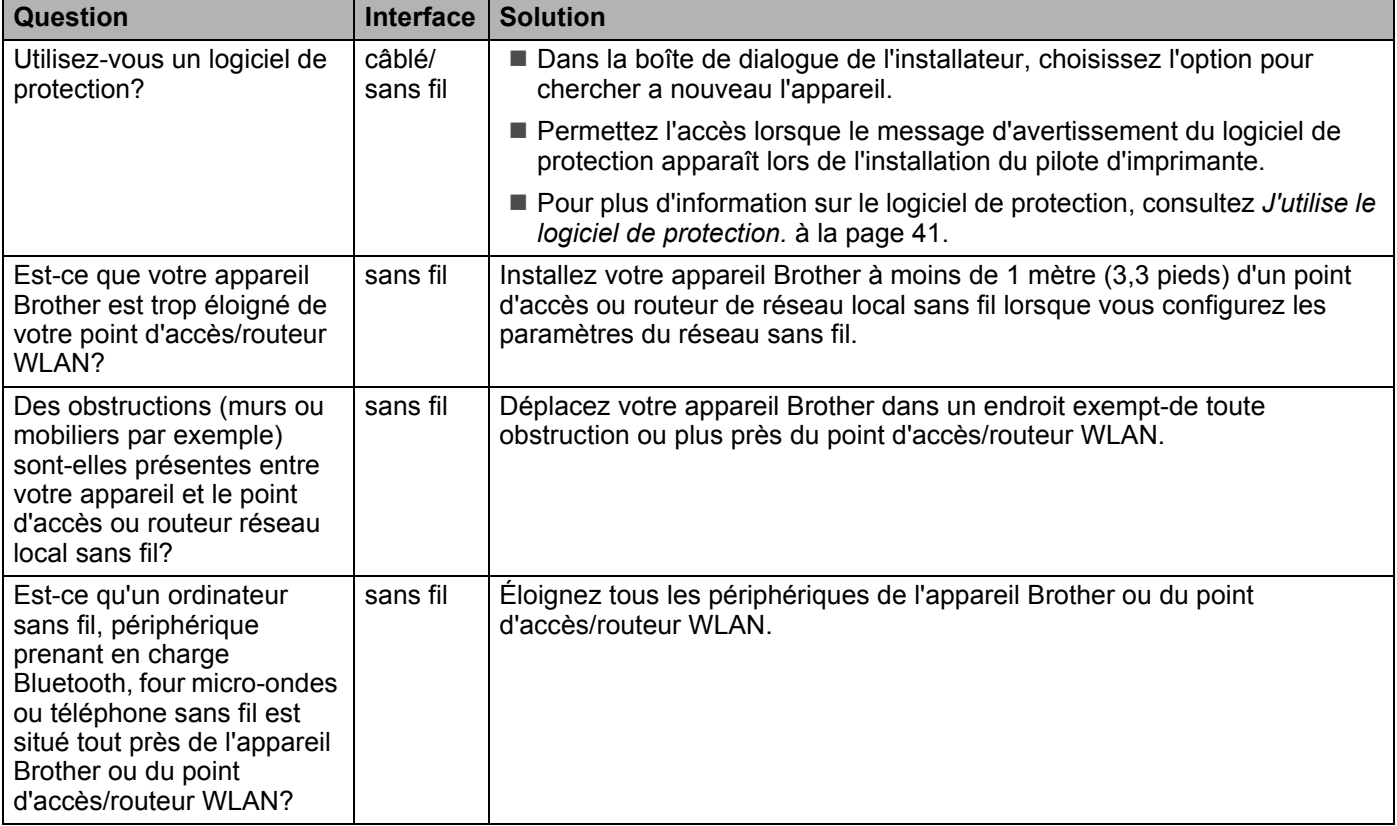

#### <span id="page-41-0"></span>**L'appareil Brother ne peut imprimer au-delà du réseau. L'appareil Brother est introuvable sur le réseau même après une installation réussie.**

<span id="page-41-4"></span><span id="page-41-3"></span><span id="page-41-2"></span><span id="page-41-1"></span>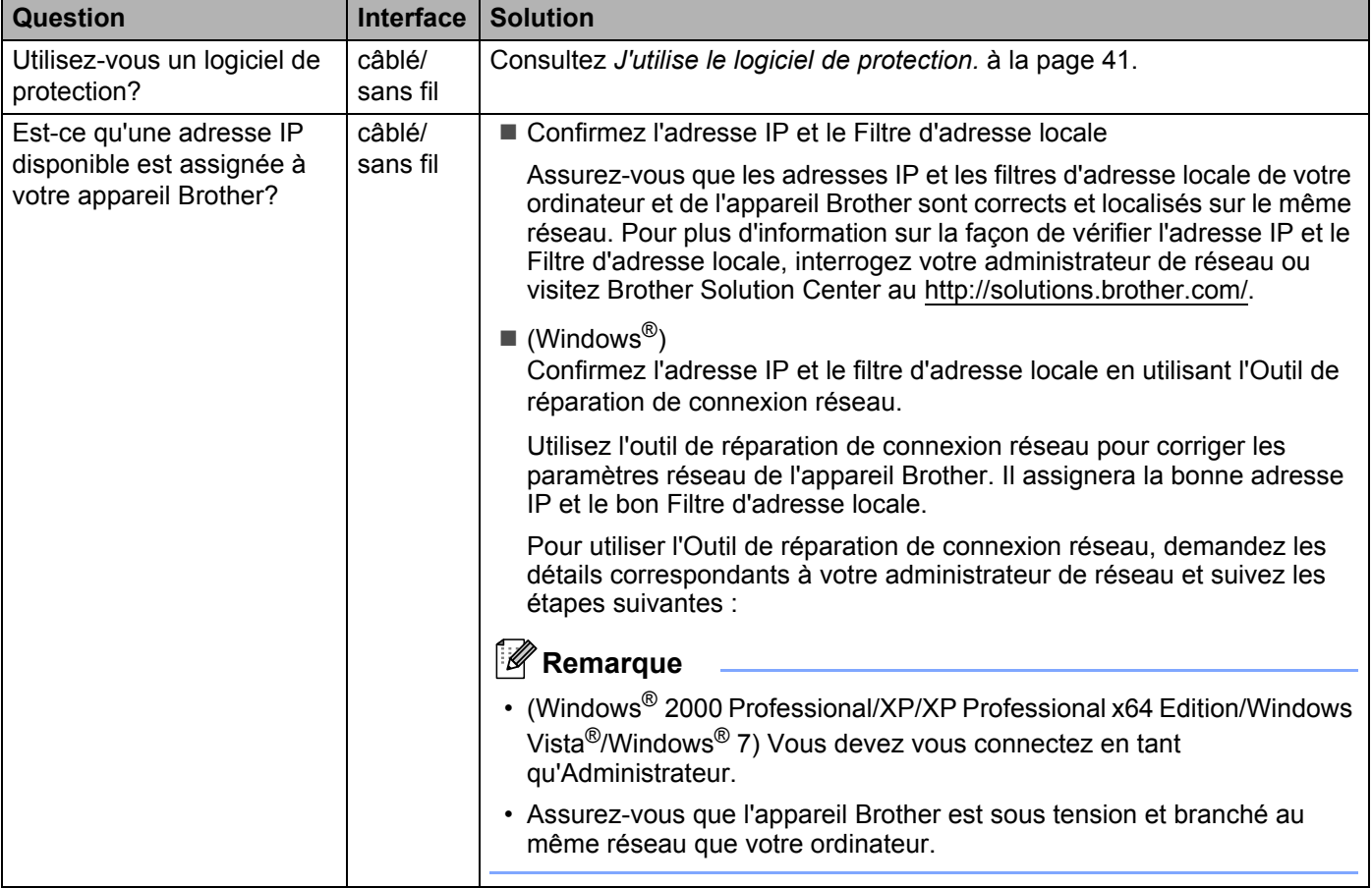

#### **L'appareil Brother ne peut imprimer au-delà du réseau. L'appareil Brother est introuvable sur le réseau même après une installation réussie. (Suite)**

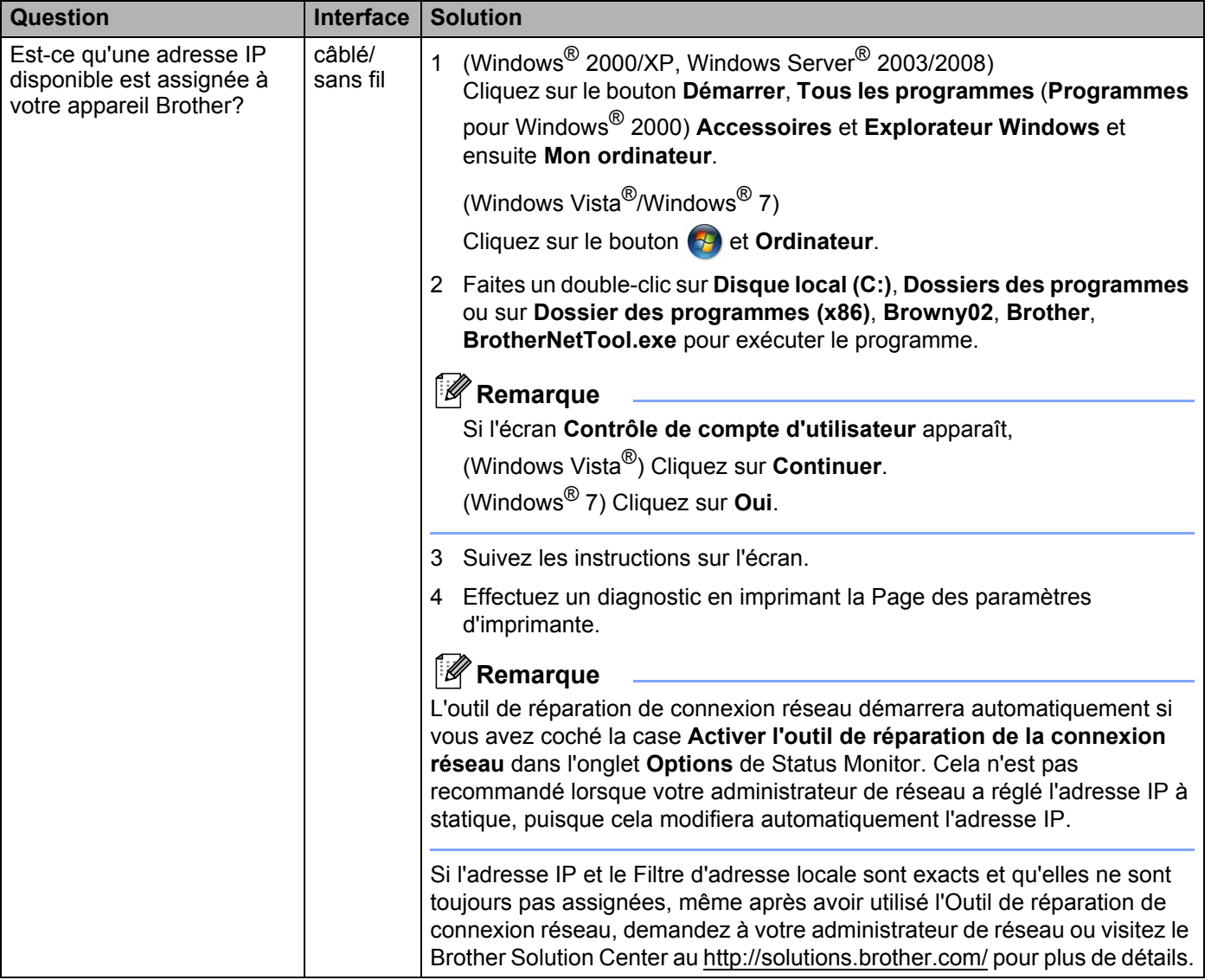

#### **L'appareil Brother ne peut imprimer au-delà du réseau. L'appareil Brother est introuvable sur le réseau même après une installation réussie. (Suite)**

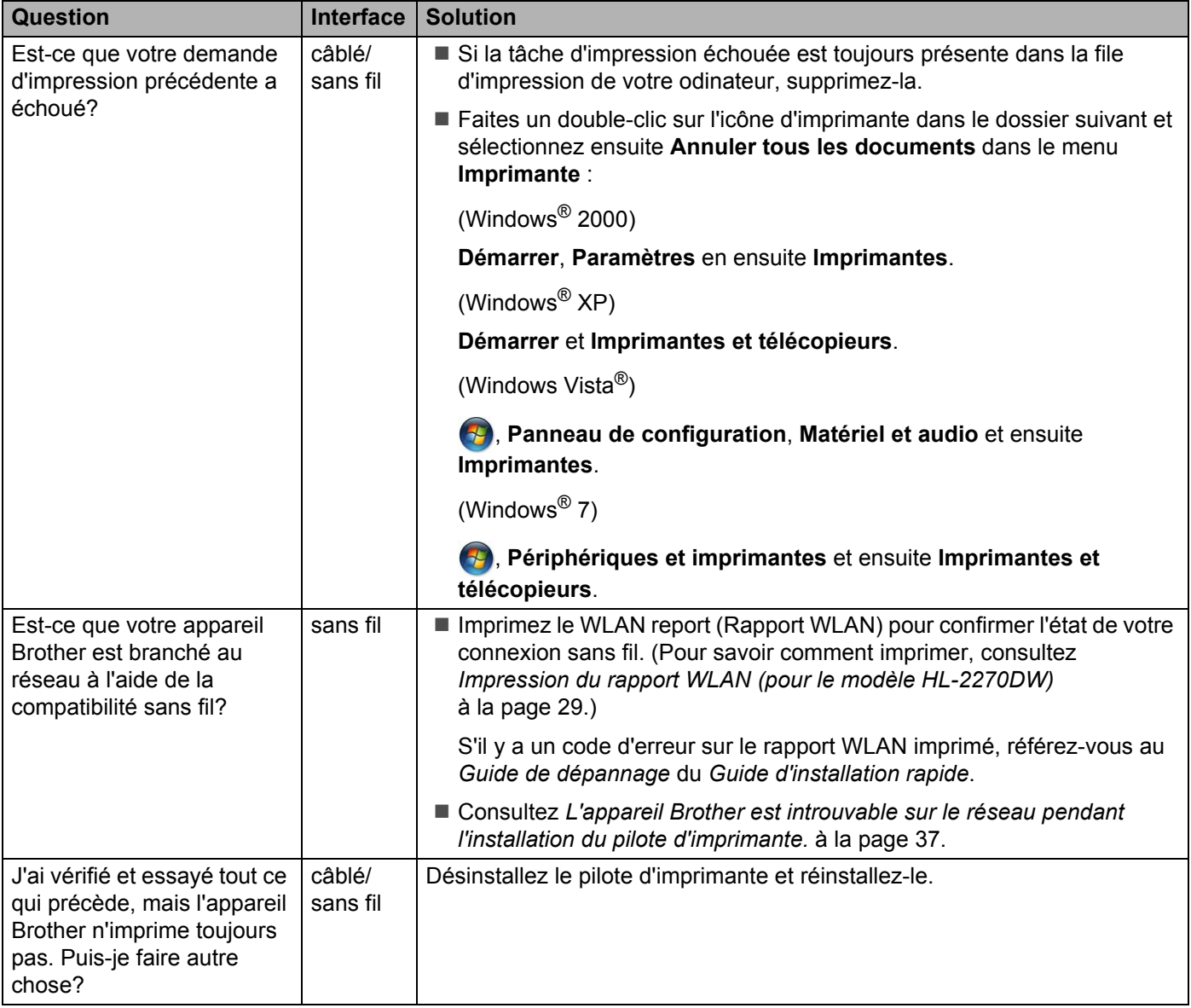

# <span id="page-44-0"></span>**J'utilise le logiciel de protection.**

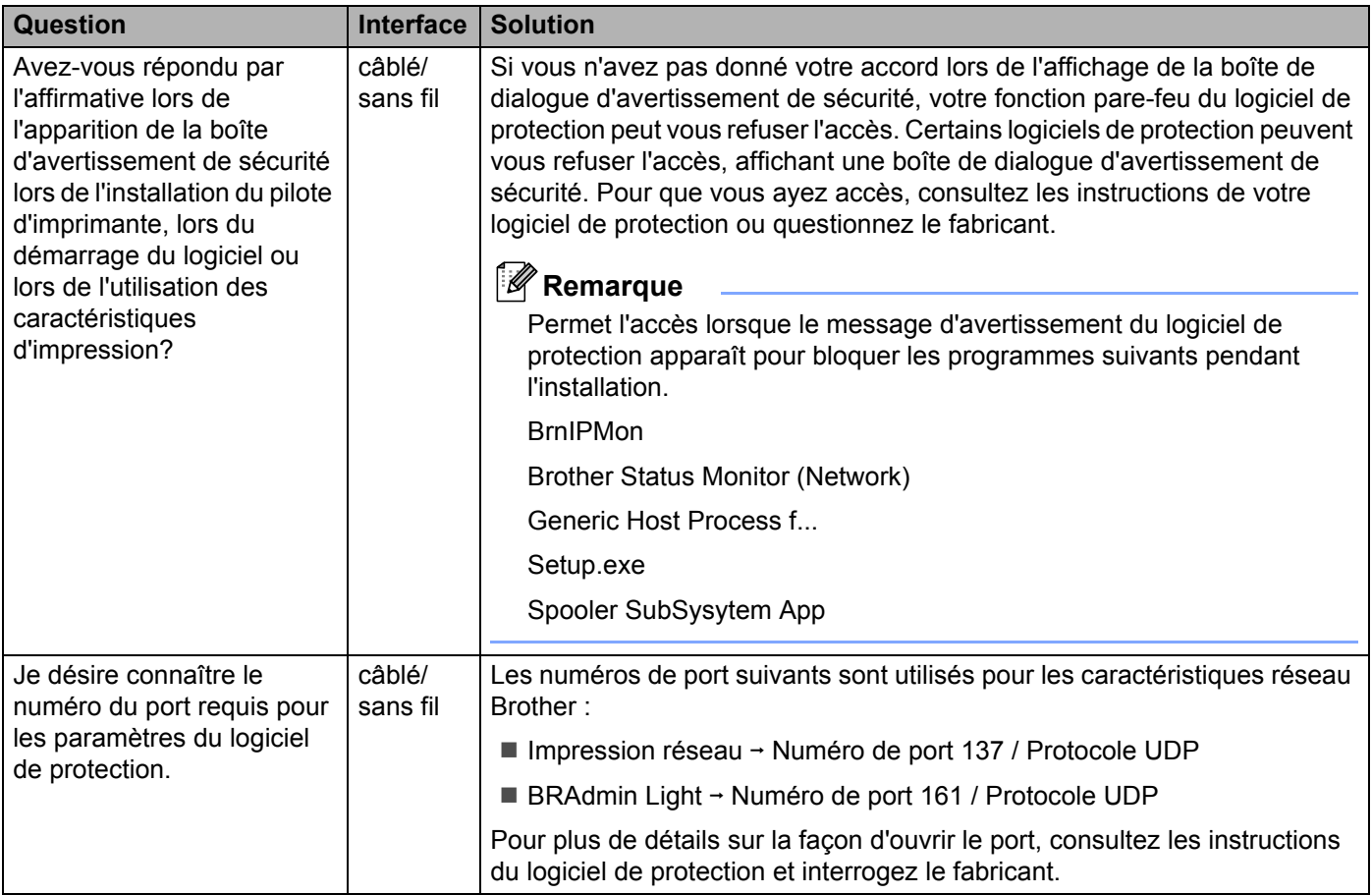

# <span id="page-45-0"></span>**Je désire vérifier si mes périphériques réseau fonctionnent correctement.**

<span id="page-45-1"></span>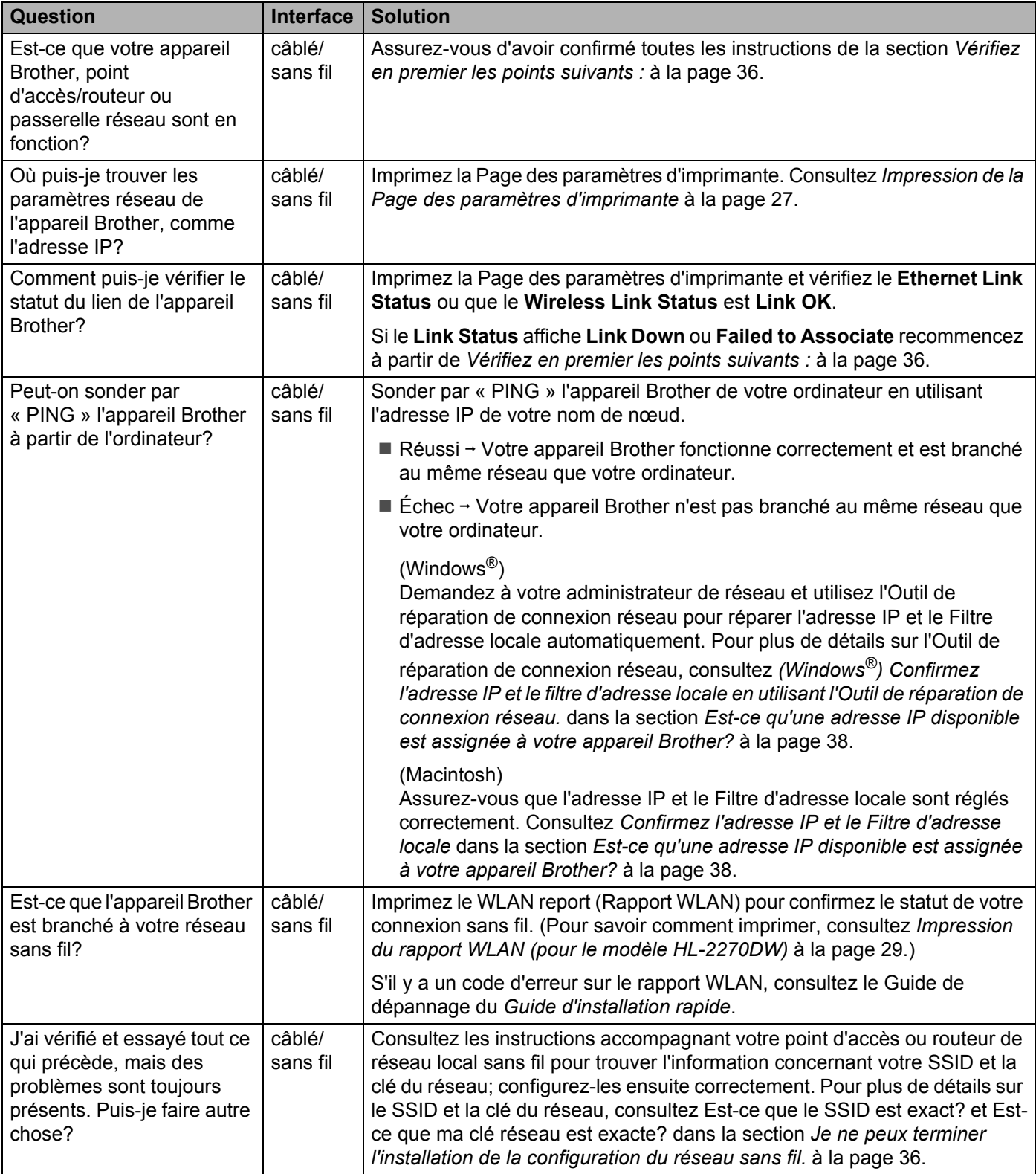

**Annexe A <sup>A</sup>**

# **Caractéristiques de sécurité et protocoles pris en charge**

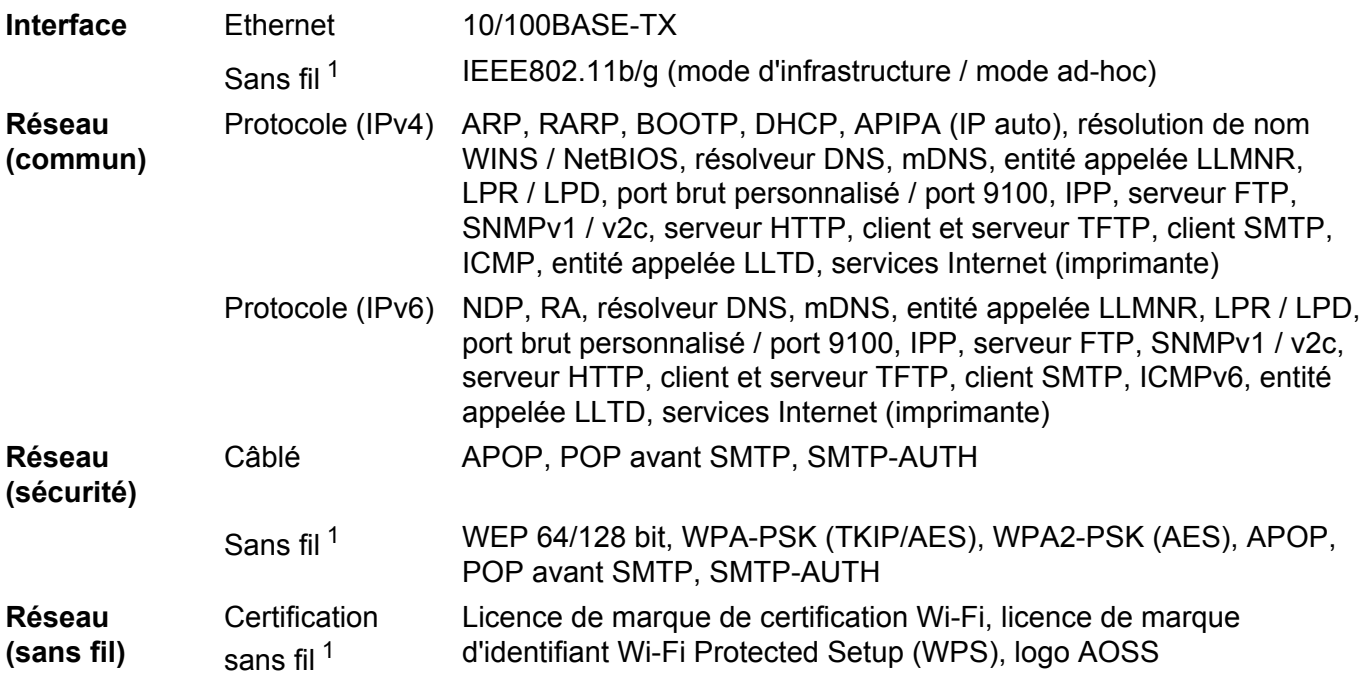

<span id="page-46-0"></span><sup>1</sup> Pour HL-2270DW

**A**

# B Index

# A

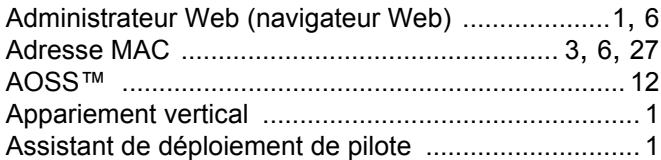

# $\overline{\mathbf{B}}$

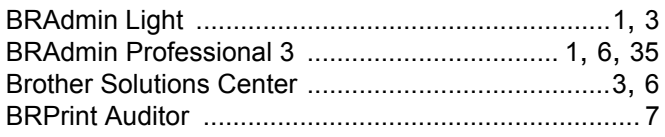

## L

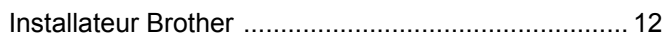

# M

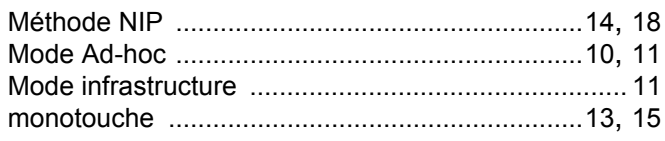

<u> 1990 - Johann John Stone, mars eta industrial eta industrial eta industrial eta industrial eta industrial e</u>

# N

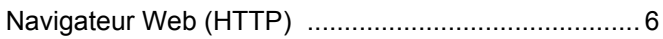

# $\overline{O}$

Outil de réparation de connexion réseau .................. 38

## P

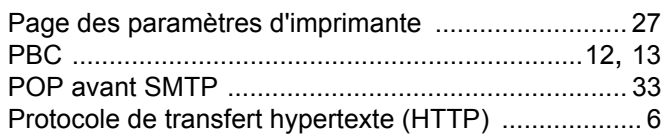

# $\mathsf{R}$

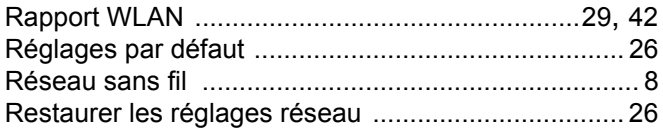

# S<sub>chool</sub>

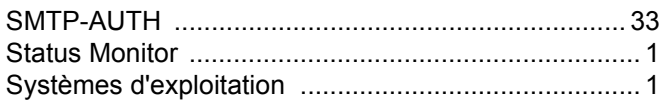

# **W W W W W W**

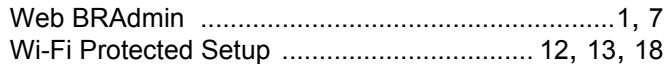

# **brother.**

# Glossaire réseau

Le présent Glossaire réseau vous renseigne sur les fonctions réseau avancées des appareils Brother ainsi que sur la réseautique générale et les termes courants.

Les protocoles pris en charge et les fonctions réseau varient en fonction du modèle que vous utilisez. Pour connaître les fonctions et les protocoles réseau pris en charge, consultez le *Guide utilisateur - Réseau* fourni. Pour télécharger la dernière version du manuel, veuillez visiter le site Brother Solutions Center à l'adresse suivante : [\(http://solutions.brother.com/\)](http://solutions.brother.com/).

Vous pouvez également télécharger les pilotes et les utilitaires les plus récents pour votre appareil, consulter la foire aux questions (FAQ) et les conseils de dépistage de pannes ou découvrir des solutions d'impression spécifiques du Brother Solutions Center.

# **Conventions typographiques**

Ce Guide de l'utilisateur utilise l'icône suivante :

Remarque Les notes vous indiquent comment répondre à une situation donnée ou vous<br>donnent des conseils sur le fonctionnement des options disponibles.

# **REMARQUE IMPORTANTE**

- L'usage de votre produit est approuvé dans le pays d'achat uniquement. N'utilisez pas ce produit à l'extérieur du pays d'achat, puisqu'il pourrait violer les règlements de télécommunication sans fil et d'alimentation de ce pays.
- Windows<sup>®</sup> XP dans le présent document représente Windows<sup>®</sup> XP Professional, Windows<sup>®</sup> XP Professional x64 Edition et Windows® XP Home Edition.
- Windows Server<sup>®</sup> 2003 dans le présent document représente Windows Server<sup>®</sup> 2003 et Windows Server<sup>®</sup> 2003 x64 Fdition
- Windows Server<sup>®</sup> 2008 dans le présent document représente Windows Server<sup>®</sup> 2008 et Windows Server® 2008 R2.
- Windows Vista® dans le présent document représente tous les éditions de Windows Vista<sup>®</sup>.
- Windows<sup>®</sup> 7 dans le présent document représente toutes les éditions de Windows<sup>®</sup> 7.
- Accédez au Brother Solutions Center (Centre de solutions Brother) au<http://solutions.brother.com/>et cliquez sur Manuels à la page du modèle pour télécharger les autres manuels.

# **Table des matières**

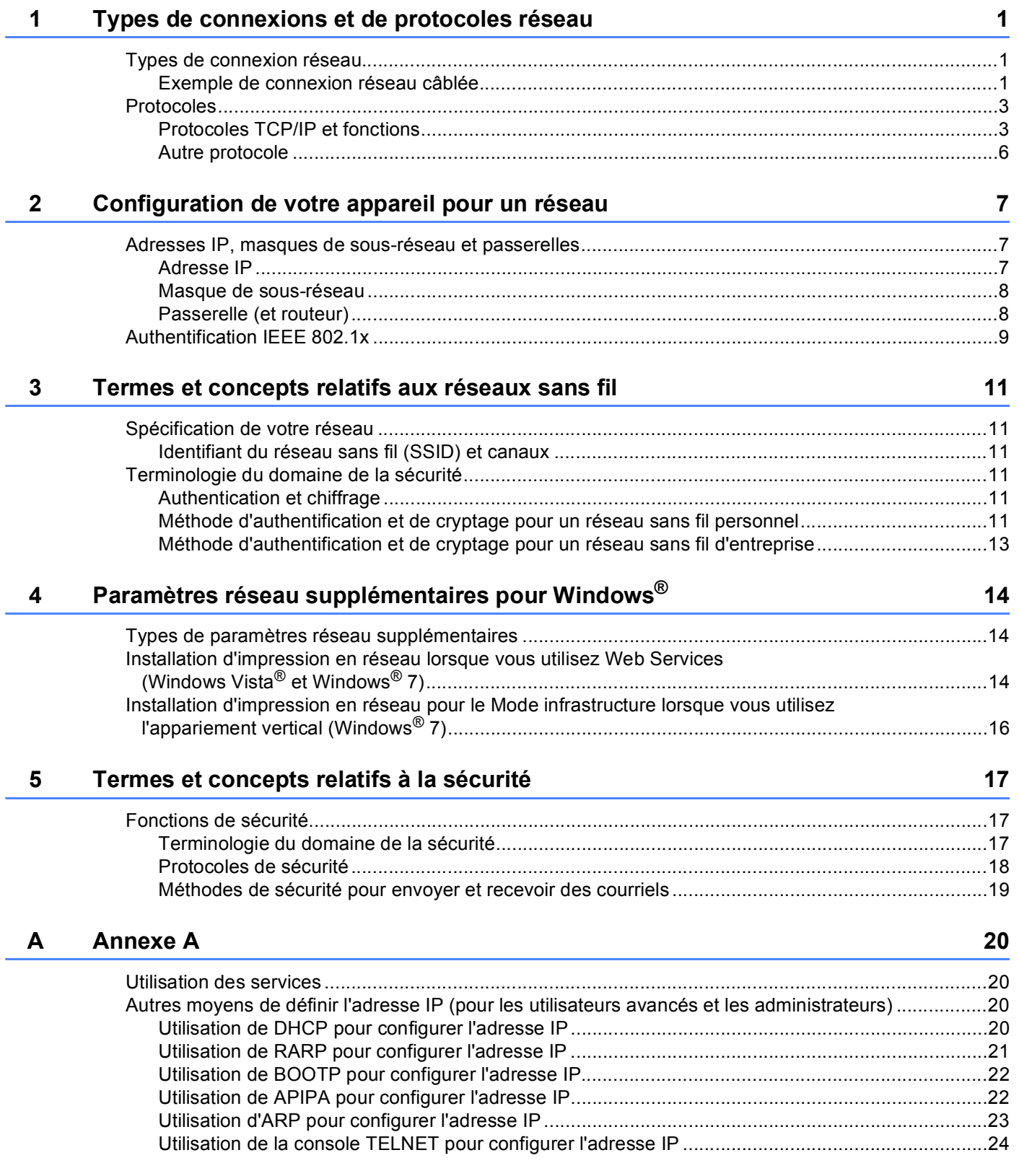

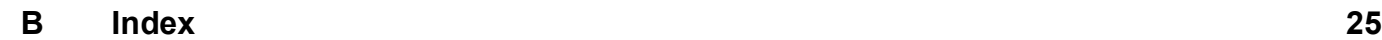

# <span id="page-52-0"></span>**Types de connexions et de protocoles réseau <sup>1</sup>**

# <span id="page-52-1"></span>**<sup>1</sup> Types de connexion réseau <sup>1</sup>**

# <span id="page-52-2"></span>**Exemple de connexion réseau câblée <sup>1</sup>**

## **Impression poste-à-poste à l'aide de TCP/IP <sup>1</sup>**

Dans un environnement poste-à-poste, chaque ordinateur échange directement les données avec chaque appareil. Il n'y a pas de serveur central contrôlant l'accès aux fichiers ou le partage des appareils.

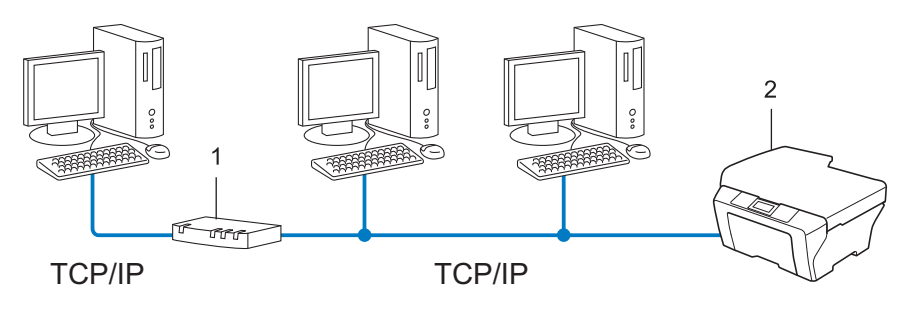

**1 Routeur**

**1**

- **2 Appareil réseau (votre appareil)**
- Sur un réseau plus petit comprenant 2 ou 3 ordinateurs, nous recommandons la méthode d'impression poste-à-poste, car elle est plus facile à configurer que la méthode d'impression partagée sur réseau. Consultez *[Impression partagée sur réseau](#page-53-0)* à la page 2.
- Chaque ordinateur doit utiliser le protocole TCP/IP.
- Il faut configurer une adresse IP appropriée pour l'appareil Brother.
- Si vous utilisez un routeur, il faut configurer l'adresse de la passerelle sur les ordinateurs et l'appareil Brother.

#### <span id="page-53-0"></span>**Impression partagée sur réseau <sup>1</sup>**

Dans un environnement partagé en réseau, chaque ordinateur envoie les données par le biais d'un ordinateur contrôlé de façon centrale. Ce type d'ordinateur est souvent appelé un « serveur » ou un « serveur d'impression ». Son rôle consiste à contrôler toutes les tâches d'impression.

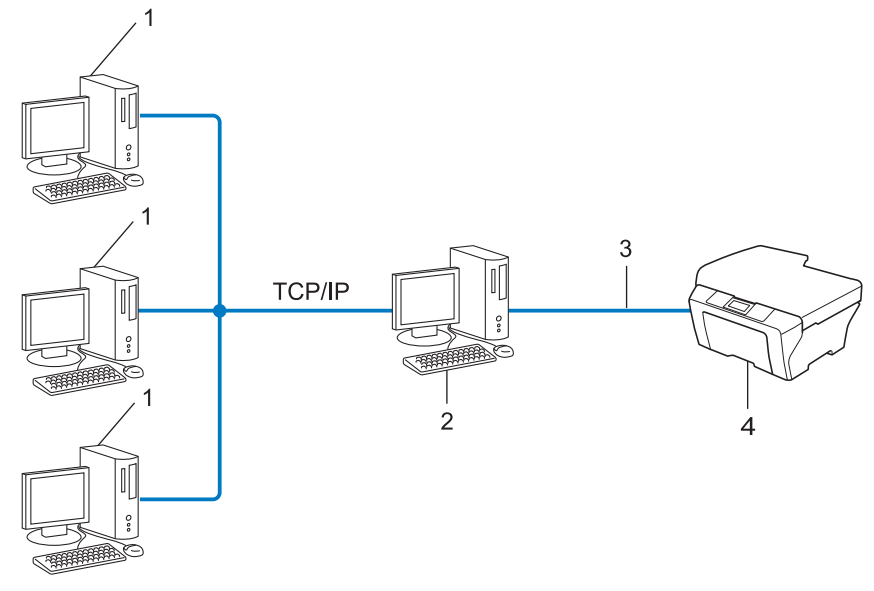

- **1 Ordinateur client**
- **2 Aussi appelé « serveur » ou « serveur d'impression »**
- **3 TCP/IP, USB ou parallèle (le cas échéant)**
- **4 Appareil réseau (votre appareil)**
- Pour un réseau plus important, nous conseillons un environnement d'impression partagé en réseau.
- Le protocole d'impression TCP/IP doit être utilisé pour le « serveur » ou le « serveur d'impression ».
- Il faut configurer une adresse IP appropriée pour l'appareil Brother, sauf s'il est partagé par le biais de l'interface USB ou parallèle au niveau du serveur.

# <span id="page-54-0"></span>**Protocoles <sup>1</sup>**

# <span id="page-54-1"></span>**Protocoles TCP/IP et fonctions <sup>1</sup>**

Les protocoles sont des ensembles de règles normalisées qui permettent de transmettre des données sur un réseau. Grâce aux protocoles, les utilisateurs ont accès aux ressources connectées au réseau.

Le serveur d'impression utilisé sur l'appareil Brother fonctionne avec le protocole TCP/IP (Transmission Control Protocol/Internet Protocol).

TCP/IP est l'ensemble de protocoles le plus couramment utilisé pour les communications telles qu'Internet et

les courriels. Ce protocole peut être utilisé sous presque tous les systèmes d'exploitation : Windows®, Windows Server<sup>®</sup>, Mac OS X et Linux<sup>®</sup>, Les protocoles TCP/IP suivants sont disponibles sur l'appareil Brother :

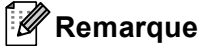

- Vous pouvez configurer les paramètres de protocole à l'aide de l'interface HTTP (un navigateur Web). (Voir le *Guide utilisateur - Réseau*.)
- Pour connaître les protocoles pris en charge par votre appareil Brother, consultez le *Guide utilisateur Réseau*.
- Pour en savoir plus sur les protocoles de sécurité pris en charge, consultez *[Protocoles de sécurité](#page-69-0)* [à la page 18.](#page-69-0)

## **DHCP/BOOTP/RARP <sup>1</sup>**

L'utilisation des protocoles DHCP/BOOTP/RARP permet de configurer automatiquement l'adresse IP.

**Remarque**

Pour utiliser les protocoles DHCP/BOOTP/RARP, veuillez contacter votre administrateur de réseau.

## **APIPA <sup>1</sup>**

Si vous n'attribuez pas une adresse IP manuellement (à l'aide du panneau de commande (pour les modèles ACL) de l'appareil ou du logiciel BRAdmin) ou automatiquement (à l'aide d'un serveur DHCP/BOOTP/RARP), le protocole APIPA (Automatic Private IP Addressing) attribue automatiquement une adresse IP dans la plage 169.254.1.0 à 169.254.254.255.

#### **ARP <sup>1</sup>**

Le protocole de résolution d'adresse (protocole ARP) établit la correspondance entre une adresse IP et une adresse MAC sur un réseau TCP/IP.

## **Client DNS <sup>1</sup>**

Le serveur d'impression Brother gère la fonction client DNS (système de noms de domaine). Cette fonction permet au serveur d'impression de communiquer avec d'autres appareils en utilisant son nom DNS.

#### **Résolution de nom NetBIOS <sup>1</sup>**

La résolution de nom NetBIOS (Network Basic Input/Output System) vous permet d'obtenir l'adresse IP de l'autre périphérique à l'aide de son nom NetBIOS pendant la connexion au réseau.

#### **WINS <sup>1</sup>**

Le service WINS (Windows Internet Name Service) fournit de l'information pour la résolution de nom NetBIOS en regroupant une adresse IP et un nom NetBIOS qui se trouve sur le réseau local.

#### **LPR/LPD <sup>1</sup>**

Protocoles d'impression courants sur un réseau TCP/IP.

#### **Client SMTP <sup>1</sup>**

Un client SMTP (protocole de transfert de courriel simple) est utilisé pour envoyer les courriels par Internet ou Intranet.

#### **Custom Raw Port (Le port par défaut est Port 9100) <sup>1</sup>**

Un autre protocole d'impression couramment employé sur un réseau TCP/IP. Il permet la transmission interactive de données.

#### **IPP <sup>1</sup>**

Le protocole IPP (Internet Printing Protocol version 1.0) vous permet d'imprimer directement sur n'importe quel appareil accessible par Internet.

# **Remarque**

Pour le protocole IPPS, veuillez consulter *[Protocoles de sécurité](#page-69-0)* à la page 18.

#### **mDNS <sup>1</sup>**

mDNS permet à un serveur d'impression de se configurer automatiquement pour fonctionner sur un système Mac OS X avec une configuration de réseau simple.

## **TELNET <sup>1</sup>**

Le protocole TELNET vous permet de commander les appareils réseau à distance sur un réseau TCP/IP à partir de votre ordinateur.

#### **SNMP 1**

Le protocole SNMP (protocole de gestion de réseau simple) permet de gérer des périphériques du réseau tels que des ordinateurs, des routeurs et des appareils réseau Brother. Le serveur d'impression Brother prend en charge SNMPv1, SNMPv2c et SNMPv3.

# **Remarque**

Pour le protocole SNMPv3, veuillez consulter *[Protocoles de sécurité](#page-69-0)* à la page 18.

## **LLMNR <sup>1</sup>**

Le Protocole de résolution de noms dans un réseau local (LLMNR) résout les noms des ordinateurs voisins, si le réseau n'a pas de serveur DNS (système de noms de domaine). La fonction de réponse de LLMNR est disponible dans les deux environnements IPv4 et IPv6 si un ordinateur avec une fonction d'émission de LLMNR est utilisé, tel que Windows Vista<sup>®</sup> et Windows<sup>®</sup> 7.

## **Web Services <sup>1</sup>**

Le protocole Web Services permet aux utilisateurs de Windows Vista® ou Windows® 7 d'installer le pilote d'imprimante Brother en cliquant avec le bouton droit sur l'icône de l'appareil dans le dossier dans **Réseau**. (Consultez *[Installation d'impression en réseau lorsque vous utilisez Web Services \(Windows Vista](#page-65-2)® et Windows® 7)* [à la page 14.](#page-65-2)) Les Web Services vous permettent aussi de vérifier l'état courant de l'appareil à partir de votre ordinateur.

## **HTTP <sup>1</sup>**

Le protocole HTTP est utilisé pour transmettre des données entre un serveur Web et un navigateur.

## **Remarque**

Pour le protocole HTTPS, veuillez consulter *[Protocoles de sécurité](#page-69-0)* à la page 18.

## **FTP (pour la fonction Numér. vers FTP) <sup>1</sup>**

Le protocole FTP (protocole de transfert de fichier) permet à l'appareil Brother de numériser des documents noir et blanc ou couleur directement vers un serveur FTP situé localement sur votre réseau ou sur Internet.

## **SNTP <sup>1</sup>**

Le protocole SNTP (Simple Network Time Protocol - protocole de temps de réseau simple) est utilisé pour synchroniser les horloges des ordinateurs sur un réseau TCP/IP. Vous pouvez configurer des paramètres SNTP à l'aide de la gestion à partir du Web (navigateur Web). (Pour de plus amples informations, consultez *Guide utilisateur - Réseau*.)

## **CIFS <sup>1</sup>**

Le protocole CIFS (Common Internet File System) est le moyen standard dont se servent les utilisateurs pour partager des fichiers et des imprimantes sous Windows<sup>®</sup>.

## **LDAP <sup>1</sup>**

Le protocole LDAP (Lightweight Directory Access Protocol) permet à l'appareil Brother de rechercher de l'information, par exemple des numéros de télécopieur et des adresses électroniques, à partir d'un serveur LDAP.

## **IPv6 <sup>1</sup>**

IPv6 est le protocole Internet de la prochaine génération. Pour de plus amples renseignements sur le protocole IPv6, visitez la page du modèle d'appareil que vous utilisez à l'adresse <http://solutions.brother.com/>.

# <span id="page-57-0"></span>**Autre protocole <sup>1</sup>**

## **LLTD <sup>1</sup>**

Le protocole Link Layer Topology Discovery (LLTD) permet de facilement localiser l'appareil Brother dans le **mappe réseau** de Windows Vista®/Windows® 7. Votre appareil Brother sera indiqué par une icône distinctive et le nom du nœud. Ce protocole est désactivé par défaut. Vous pouvez activer le protocole LLTD à l'aide de la gestion à partir du Web (navigateur Web) (consultez le *Guide utilisateur - Réseau*) et de l'utilitaire BRAdmin Professional 3. Pour télécharger BRAdmin Professional 3, visitez la page de téléchargement de votre modèle sur le site <http://solutions.brother.com/>.

# <span id="page-58-0"></span>**Configuration de votre appareil pour un réseau <sup>2</sup>**

# <span id="page-58-1"></span>**Adresses IP, masques de sous-réseau et passerelles <sup>2</sup>**

Pour utiliser l'appareil dans un environnement réseau TCP/IP, vous devez configurer l'adresse IP et le masque de sous-réseau. L'adresse IP que vous attribuerez au serveur d'impression doit se trouver sur le même réseau logique que votre ordinateur hôte. Sinon, vous devrez configurer le masque de sous-réseau et l'adresse de la passerelle en conséquence.

# <span id="page-58-2"></span>**Adresse IP <sup>2</sup>**

**2**

Une adresse IP est une série de nombres qui identifie chaque ordinateur connecté à un réseau. Une adresse IP consiste en quatre numéros séparés par des points. Chaque numéro est compris entre 0 et 255.

- Exemple : sur un petit réseau, vous changez généralement le dernier numéro.
	- 192.168.1.1
	- 192.168.1.2
	- 192.168.1.3

#### **Comment l'adresse IP est-elle attribuée à votre serveur d'impression : <sup>2</sup>**

Si vous avez un serveur DHCP/BOOTP/RARP sur votre réseau, le serveur d'impression obtient automatiquement son adresse IP de ce serveur.

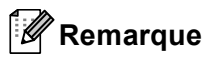

Sur les réseaux plus petits, le serveur DHCP peut aussi être le routeur.

Pour en savoir plus sur DHCP, BOOTP et RARP, veuillez consulter : *[Utilisation de DHCP pour configurer l'adresse IP](#page-71-3)* à la page 20. *[Utilisation de BOOTP pour configurer l'adresse IP](#page-73-0)* à la page 22. *[Utilisation de RARP pour configurer l'adresse IP](#page-72-0)* à la page 21.

Si vous n'avez pas de serveur DHCP/BOOTP/RARP, le protocole APIPA (Automatic Private IP Addressing) attribue automatiquement une adresse IP comprise dans la plage 169.254.1.0 à 169.254.254.255. Pour de plus amples renseignements sur le protocole APIPA, consultez *[Utilisation de APIPA pour configurer l'adresse](#page-73-1)  IP* [à la page 22.](#page-73-1)

## <span id="page-59-0"></span>**Masque de sous-réseau <sup>2</sup>**

Les masques de sous-réseau limitent les communications sur le réseau.

- Exemple : l'ordinateur 1 peut communiquer avec l'ordinateur 2
	- Ordinateur 1

Adresse IP : 192.168. 1. 2

Masque de sous-réseau : 255.255.255.000

• Ordinateur 2

Adresse IP : 192.168. 1. 3

Masque de sous-réseau : 255.255.255.000

Lorsque le 0 est dans le masque de sous-réseau, il n'y a pas de restriction de communication au niveau de cette partie de l'adresse. Dans l'exemple ci-dessus, nous pouvons communiquer avec tous les appareils qui ont une adresse IP commençant par 192.168.1.x (où x sont des nombres entre 0 et 255).

# <span id="page-59-1"></span>**Passerelle (et routeur) <sup>2</sup>**

Une passerelle est un point du réseau qui fait office d'entrée vers un autre réseau et qui envoie les données transmises par le réseau à une destination précise. Le routeur sait où envoyer les données qui arrivent à la passerelle. Si une destination se trouve sur un réseau externe, le routeur transmet les données au réseau externe. Si votre réseau communique avec d'autres réseaux, il vous faudra peut-être configurer l'adresse IP de la passerelle. Si vous ne connaissez pas l'adresse IP de la passerelle, contactez votre administrateur de réseau.

# <span id="page-60-0"></span>**Authentification IEEE 802.1x <sup>2</sup>**

IEEE 802.1x est une norme IEEE pour les réseaux câblés et sans fil qui limite l'accès des appareils réseau non autorisés. Votre appareil Brother (suppliant) envoie une demande d'authentification à un serveur RADIUS (le serveur d'authentification) par votre point d'accès (authentifiant). Une fois que votre demande a été vérifiée par le serveur RADIUS, votre appareil peut accéder au réseau.

#### **Méthodes d'authentification <sup>2</sup>**

<span id="page-60-1"></span>LEAP (pour un réseau sans fil)

Le protocole Cisco LEAP (Light Extensible Authentication Protocol) a été mis au point par Cisco Systems, Inc. et utilise un ID utilisateur et un mot de passe pour l'authentification.

<span id="page-60-2"></span>■ EAP-FAST

Le protocole EAP-FAST (Extensible Authentication Protocol-Flexible Authentication via Secured Tunnel) a été mis au point par Cisco Systems, Inc. et utilise un ID utilisateur et un mot de passe pour l'authentification ainsi que des algorithmes à clé symétrique pour créer un processus d'authentification en tunnel.

L'appareil Brother prend en charge les méthodes d'authentification internes suivantes :

- EAP-FAST/NONE
- EAP-FAST/MS-CHAPv2
- EAP-FAST/GTC
- EAP-MD5 (pour un réseau câblé)

Le protocole EAP-MD5 (Extensible Authentication Protocol-Message digest algorithm 5) utilise un ID utilisateur et un mot de passe pour l'authentification.

#### <span id="page-60-3"></span>**PEAP**

Le protocole PEAP (Protected Extensible Authentication Protocol) a été mis au point par Microsoft Corporation, Cisco Systems et RSA Security. Le protocole PEAP crée un tunnel SSL (Secure Sockets Layer)/TLS (Transport Layer Security) chiffré entre un client et un serveur d'authentification pour envoyer un ID utilisateur et un mot de passe. Le protocole PEAP procure une authentification mutuelle entre le serveur et le client.

L'appareil Brother prend en charge les méthodes d'authentification internes suivantes :

- PEAP/MS-CHAPv2
- PEAP/GTC

**2**

#### <span id="page-61-0"></span>■ EAP-TTLS

Le protocole EAP-TTLS (Extensible Authentication Protocol Tunneled Transport Layer Security) a été mis au point par Funk Software et Certicom. Le protocole EAP-TTLS crée un tunnel SSL chiffré similaire à celui de PEAP entre un client et un serveur d'authentification pour envoyer un ID utilisateur et un mot de passe. Le protocole EAP-TTLS procure une authentification mutuelle entre le serveur et le client.

L'appareil Brother prend en charge les méthodes d'authentification internes suivantes :

- EAP-TTLS/CHAP
- EAP-TTLS/MS-CHAP
- EAP-TTLS/MS-CHAPv2
- <span id="page-61-1"></span>• EAP-TTLS/PAP

#### EAP-TLS

Le protocole EAP-TLS (Extensible Authentication Protocol Transport Layer Security) nécessite une authentification par certificat numérique au niveau du client et du serveur d'authentification.

**3**

# <span id="page-62-0"></span>**Termes et concepts relatifs aux réseaux sans fil <sup>3</sup>**

# <span id="page-62-1"></span>**Spécification de votre réseau <sup>3</sup>**

# <span id="page-62-2"></span>**Identifiant du réseau sans fil (SSID) et canaux <sup>3</sup>**

Vous devez configurer le SSID et un canal pour préciser le réseau sans fil auquel vous voulez vous connecter.

**■ SSID** 

**3**

Chaque réseau sans fil dispose de son propre nom de réseau que l'on appelle SSID ou ESSID (Extended Service Set Identifier) en langage technique. Le SSID a une valeur de 32 octets ou moins et il est assigné au point d'accès. Les appareils que vous voulez associer au réseau sans fil doivent correspondre au point d'accès. Les appareils liés au point d'accès et au réseau sans fil envoient régulièrement des données sans fil par paquets (communément appelés balises) qui contiennent les informations de SSID. Quand votre appareil lié au réseau sans fil reçoit une balise, vous pouvez en conclure que le réseau sans fil est suffisamment proche pour que les ondes radio atteignent votre appareil.

#### Canaux

Les réseaux sans fil utilisent des canaux. Chaque canal sans fil est associé à une fréquence différente. Vous disposez d'au plus 14 canaux différents quand vous utilisez un réseau sans fil. Toutefois, dans de nombreux pays, le nombre de canaux disponibles est restreint.

# <span id="page-62-3"></span>**Terminologie du domaine de la sécurité <sup>3</sup>**

# <span id="page-62-4"></span>**Authentication et chiffrage <sup>3</sup>**

La plupart des réseaux sans fil utilisent des paramètres de sécurité. Ces derniers définissent l'authentification (la façon dont l'appareil s'identifie au réseau) et le cryptage (la façon dont les données sont encodées lorsqu'elles sont transmises sur le réseau). **Si vous ne spécifiez pas correctement ces options au moment de configurer votre appareil sans fil Brother, il ne pourra pas établir de connexion au réseau sans fil.** Par conséquent, vous devez configurer ces options avec le plus grand soin. Veuillez consulter les renseignements dans le *Guide utilisateur - Réseau* pour vérifier quelles méthodes d'authentification et de cryptage sont compatibles avec votre appareil sans fil Brother.

# <span id="page-62-5"></span>**Méthode d'authentification et de cryptage pour un réseau sans fil personnel <sup>3</sup>**

Un réseau sans fil personnel est un petit réseau, par exemple l'utilisation de votre appareil sur un réseau sans fil à domicile, qui ne prend pas en charge la norme IEEE 802.1x.

Si vous souhaitez utiliser votre appareil sur un réseau sans fil qui prend en charge la norme IEEE 802.1x, consultez *[Méthode d'authentification et de cryptage pour un réseau sans fil d'entreprise](#page-64-1)* à la page 13.

## **Méthodes d'authentification <sup>3</sup>**

Système ouvert

Les périphériques sans fil peuvent accéder au réseau sans aucune authentification.

■ Clé partagée

Une clé secrète prédéterminée est partagée par tous les périphériques qui auront accès au réseau sans fil.

L'appareil Brother utilise la clé WEP comme clé prédéterminée.

■ WPA-PSK/WPA2-PSK

Permet l'utilisation d'une clé (touche) WiFi préalablement partagée à accès protégé (WPA-PSK/WPA2- PSK), qui permet à l'appareil sans fil Brother d'établir des liens avec des points d'accès au moyen d'un cryptage TKIP pour WPA-PSK ou AES pour WPA-PSK et WPA2-PSK (WPA-personnel).

#### **Méthodes de cryptage <sup>3</sup>**

Aucune

Aucune méthode de cryptage n'est utilisée.

■ WFP

En utilisant la méthode de cryptage WEP (Wired Equivalent Privacy), les données sont transmises et reçues avec une clé sécurisée.

<span id="page-63-0"></span> $\blacksquare$  TKIP

TKIP (Temporal Key Integrity Protocol) contient une clé par paquet qui combine un contrôle d'intégrité de message et un mécanisme de réencodage.

<span id="page-63-1"></span>■ AES

AES (Advanced Encryption Standard) est la norme de chiffrage poussé agréée Wi-Fi®.

#### **Clé de réseau <sup>3</sup>**

Système ouvert / Clé partagée avec WEP

Cette clé (touche), qui a une valeur de 64 bits ou de 128 bits, doit être entrée sous format ASCII ou Hexadécimal.

• 64 (40) bits en format ASCII :

Utilise 5 caractères de texte, par exemple « WSLAN » (sensible à la casse).

• 64 (40) bits en format hexadécimal :

Utilise 10 chiffres de données hexadécimales, par exemple « 71f2234aba »

• 128 (104) bits en format ASCII :

Utilise 13 caractères de texte, par exemple « Wirelesscomms » (sensible à la casse)

• 128 (104) bits en format hexadécimal :

Utilise 26 chiffres de données hexadécimales, par exemple « 71f2234ab56cd709e5412aa2ba »

■ WPA-PSK/WPA2-PSK et TKIP ou AES

Utilise une clé préalablement partagée (PSK) de 8 à 63 caractères de long.

# <span id="page-64-1"></span><span id="page-64-0"></span>**Méthode d'authentification et de cryptage pour un réseau sans fil d'entreprise <sup>3</sup>**

Un réseau sans fil d'entreprise est un grand réseau, par exemple l'utilisation de votre appareil sur un réseau sans fil d'une entreprise, qui prend en charge la norme IEEE 802.1x. Si vous configurez votre appareil sur un réseau sans fil qui prend en charge la norme IEEE 802.1x, vous pouvez utiliser les méthodes d'authentification et de cryptage suivantes :

#### **Méthodes d'authentification <sup>3</sup>**

**LEAP** 

Pour le protocole LEAP, consultez *[LEAP \(pour un réseau sans fil\)](#page-60-1)* à la page 9.

■ EAP-FAST

Pour le protocole EAP-FAST, consultez *EAP-FAST* [à la page 9.](#page-60-2)

**PEAP** 

Pour le protocole PEAP, consultez *PEAP* [à la page 9.](#page-60-3)

**EAP-TTLS** 

Pour le protocole EAP-TTLS, consultez *EAP-TTLS* [à la page 10](#page-61-0).

**EAP-TLS** 

Pour le protocole EAP-TLS, consultez *EAP-TLS* [à la page 10.](#page-61-1)

#### **Méthodes de cryptage <sup>3</sup>**

 $\blacksquare$  TKIP

Pour le cryptage TKIP, consultez *TKIP* [à la page 12.](#page-63-0)

■ AES

Pour le cryptage AES, consultez *AES* [à la page 12](#page-63-1).

■ CKIP

Cisco Key Integrity Protocole : protocole exclusif pour LEAP de Cisco Systems, Inc., qui utilise l'intégrité d'un message clé.

#### **ID utilisateur et mot de passe <sup>3</sup>**

Les méthodes de sécurité suivantes utilisent un ID utilisateur d'une longueur maximale de 64 caractères et un mot de passe d'une longueur maximale de 32 caractères.

- **LEAP**
- EAP-FAST
- **PEAP**
- **EAP-TTLS**
- EAP-TLS (pour l'ID utilisateur)

# **4**

# <span id="page-65-0"></span>**Paramètres réseau supplémentaires pour Windows® 4**

# <span id="page-65-1"></span>**Types de paramètres réseau supplémentaires <sup>4</sup>**

Les fonctions suivantes sont à votre disposition si vous souhaitez configurer des paramètres réseau supplémentaires.

- Web Services (Pour Windows Vista<sup>®</sup> et Windows<sup>®</sup> 7)
- Appariement vertical (Windows<sup>®</sup> 7)

## **Remarque**

Vérifiez que l'ordinateur hôte et l'appareil se trouvent sur le même sous-réseau ou que le routeur est bien configuré pour transmettre les données entre les deux périphériques.

# <span id="page-65-2"></span>**Installation d'impression en réseau lorsque vous utilisez Web Services (Windows Vista® et Windows® 7) <sup>4</sup>**

La fonction Web Services vous permet de surveiller les renseignements de l'appareil connecté au réseau. Elle permet également d'installer le pilote d'imprimante à partir de l'icône de l'imprimante et du port Web Services (port WSD).

## **Remarque**

- Avant de configurer ce paramètre, vous devez configurer l'adresse IP sur votre appareil.
- Pour Windows Server<sup>®</sup> 2008, vous devez installer Print Services.
- Seule la prise en charge de l'imprimante est installée avec les Services Web.
- **i** Insérez le CD-ROM d'installation.
- b Choisissez le lecteur de CD-ROM/**install**/**driver**/**gdi**/**32** ou **64**.
- c Choisissez la langue, puis double-cliquez sur **DPInst.exe**.

## **Remarque**

Si l'écran **Contrôle de compte d'utilisateur** s'affiche,

(Windows Vista®) cliquez sur **Autoriser**.

(Windows® 7) cliquez sur **Oui**.

 $\left(4\right)$  (Windows Vista $\mathbb{R}$ )

cliquez sur , puis choisissez **Réseau**.

(Windows $^{\circledR}$  7)

 cliquez sur , **Panneau de configuration**, **Réseau et Internet**, puis sur **Afficher les ordinateurs et les périphériques réseau**.

6 Le nom de Web Services de l'appareil sera affiché avec l'icône de l'imprimante. Cliquez avec le bouton droit sur l'appareil où vous voulez les installer.

# **Remarque**

Le nom de Web Services de l'appareil Brother est le nom de votre modèle et l'adresse MAC (adresse Ethernet) de votre appareil (par ex. Brother MFC-XXXX (nom de modèle) [XXXXXX] (adresse MAC/adresse Ethernet).

**6** Dans le menu déroulant, cliquez sur Installer.

# <span id="page-67-0"></span>**Installation d'impression en réseau pour le Mode infrastructure lorsque vous utilisez l'appariement vertical (Windows® 7) <sup>4</sup>**

L'appariement vertical Windows<sup>®</sup> est une technologie qui permet à votre appareil sans fil pris en charge par l'appariement vertical de se connecter au réseau de votre infrastructure à l'aide de la méthode NIP de Wi-Fi Protected Setup et de la fonction Services Web. Cette technologie permet également l'installation du pilote d'imprimante à partir de l'icône de l'imprimante qui se trouve à l'écran **Ajouter un périphérique**.

Si vous êtes en mode infrastructure, vous pouvez connecter votre appareil au réseau sans fil, puis installer le pilote d'imprimante à l'aide de cette fonction. Procédez comme suit :

# **Remarque**

- Si vous avez désactivé la fonction Web Services de votre appareil, vous devez la réactiver. Par défaut, la fonction Web Services de l'appareil Brother est Activé. Vous pouvez modifier le paramètre Web Services à l'aide de la gestion à partir du Web (navigateur Web) ou de BRAdmin Professional 3.
- Assurez-vous que votre point d'accès/routeur de réseau sans fil (WLAN) arbore le logo de compatibilité Windows<sup>®</sup> 7. Si vous avez des questions sur le logo de compatibilité, communiquez avec le fabricant du point d'accès/routeur.
- Assurez-vous que votre ordinateur arbore le logo de compatibilité Windows<sup>®</sup> 7. Si vous avez des questions sur le logo de compatibilité, communiquez avec le fabricant de l'ordinateur.
- Si vous configurez un réseau sans fil à l'aide d'une carte réseau sans fil externe, assurez-vous que la carte réseau sans fil inclut le logo de compatibilité Windows<sup>®</sup> 7. Pour de plus amples renseignements, contactez le fabricant de votre carte réseau sans fil.
- Pour utiliser un ordinateur Windows $^{\circledR}$  7 comme un registrar, vous devez avant tout l'enregistrer dans votre réseau. Consultez les instructions fournies avec votre point d'accès ou routeur de réseau sans fil (WLAN).
- 1 Allumez votre appareil.
- <sup>2</sup> Paramétrez votre appareil en Wi-Fi Protected Setup (méthode NIP). Pour savoir comment configurer votre appareil selon la méthode NIP, consultez la configuration sans fil Wi-Fi Protected Setup (méthode NIP) dans le *Guide utilisateur - Réseau*.
- **3** Cliquez sur le bouton <sup>1</sup>, puis sur **Périphériques et imprimantes**.
- d Choisissez **Ajouter un périphérique** dans la boîte de dialogue **Périphériques et imprimantes**.
- Sélectionnez votre appareil, puis saisissez le NIP que votre appareil a indiqué.
- f Choisissez le réseau d'infrastructure auquel vous voulez vous connecter, puis cliquez sur **Suivant**.
- g Lorsque votre appareil s'affiche dans la boîte de dialogue **Périphériques et imprimantes**, la configuration sans fil et l'installation du pilote d'imprimante sont terminées.

# <span id="page-68-0"></span>**Termes et concepts relatifs à la sécurité <sup>5</sup>**

# <span id="page-68-1"></span>**Fonctions de sécurité <sup>5</sup>**

## <span id="page-68-2"></span>**Terminologie du domaine de la sécurité <sup>5</sup>**

■ AC (Autorité de certification)

Entité qui émet des certificats numériques (particulièrement les certificats X.509) et garantit l'association entre les éléments de données dans un certificat.

■ CSR (Certificate Signing Request ou Demande de signature de certificat)

Par CSR, s'entend un message envoyé par un demandeur à une AC afin de demander l'émission d'un certificat. La demande CSR contient des informations qui identifient le demandeur, la clé publique générée par le demandeur et la signature numérique du demandeur.

■ Certificat

Le certificat est l'information qui associe une clé publique à une identité. Le certificat peut être utilisé pour vérifier si une clé publique appartient à une personne distincte. Le format est défini par la norme x.509.

■ Certificat d'AC

Un certificat d'AC est la certification qui identifie l'AC (Autorité de certification) et possède sa clé privée. Il vérifie un certificat émis par l'AC.

■ Signature numérique

Une signature numérique est une valeur calculée par un algorithme cryptographique et annexée à un objet de données de sorte que tout destinataire des données peut utiliser la signature pour vérifier l'origine et l'intégrité des données.

Système cryptographique à clé publique

Branche moderne de la cryptographie en vertu de laquelle les algorithmes emploient une paire de clés (une publique et une privée) et utilisent un différent composant de la paire pour différentes étapes de l'algorithme.

Système cryptographique à clé partagée

Branche de la cryptographie en vertu de laquelle des algorithmes utilisent la même clé pour deux étapes différentes de l'algorithme (telles que le cryptage et le décryptage).

# <span id="page-69-0"></span>**Protocoles de sécurité <sup>5</sup>**

# **Remarque**

Vous pouvez configurer des paramètres de protocole à l'aide de la gestion à partir du Web (navigateur Web). Pour de plus amples informations, consultez *Guide utilisateur - Réseau*.

#### **SSL (Secure Socket Layer) / TLS (Transport Layer Security) <sup>5</sup>**

Ces protocoles de communication sécurisée chiffrent les données pour prévenir les menaces à la sécurité.

#### **HTTPS <sup>5</sup>**

Protocole HTTP (Hyper Text Transfer Protocol) sur Internet qui utilise SSL.

#### **IPPS <sup>5</sup>**

Protocole d'impression IPP Version 1.0 (Internet Printing Protocol) sur Internet qui utilise SSL.

#### **SNMPv3 <sup>5</sup>**

Le protocole de gestion de réseau simple de version 3 (SNMPv3) offre l'authentification de l'utilisateur et le cryptage des données pour gérer les périphériques du réseau en toute sécurité.

# <span id="page-70-0"></span>**Méthodes de sécurité pour envoyer et recevoir des courriels <sup>5</sup>**

# **Remarque**

Vous pouvez configurer les paramètres des méthodes de sécurité à l'aide de la gestion à partir du Web (navigateur Web). Pour de plus amples informations, consultez *Guide utilisateur - Réseau*.

#### **POP avant SMTP (PbS)**

Une méthode d'authentification de l'utilisateur pour envoyer des courriels à partir d'un client. Le client est autorisé à utiliser le serveur SMTP en accédant au serveur POP3 avant d'envoyer le courriel.

#### **SMTP-AUTH (authentification SMTP)**

SMTP-AUTH est une extension de SMTP (le protocole d'émission de courriel sur Internet) comprenant une méthode d'authentification vérifiant que la véritable identité de l'émetteur est connue.

#### **APOP (Authenticated Post Office Protocol) <sup>5</sup>**

APOP est une extension de POP3 (le protocole de réception sur Internet) comprenant une méthode d'authentification qui chiffre le mot de passe quand le client reçoit un courriel.

#### **SMTP over SSL**

La fonction SMTP over SSL permet l'envoi de courriels chiffrés à l'aide de SSL.

#### **POP over SSL**

La fonction POP over SSL permet la réception de courriels chiffrés à l'aide de SSL.

<span id="page-71-0"></span>**A Annexe A <sup>A</sup>**

# <span id="page-71-1"></span>**Utilisation des services**

Un service est une ressource accessible par les ordinateurs voulant imprimer sur le serveur d'impression Brother. Le serveur d'impression Brother propose les services prédéfinis suivants (faites une commande SHOW SERVICE sur la console déportée du serveur d'impression Brother pour obtenir la liste des services disponibles) : Entrez ASSISTANCE à l'invite de commande pour obtenir une liste des commandes disponibles.

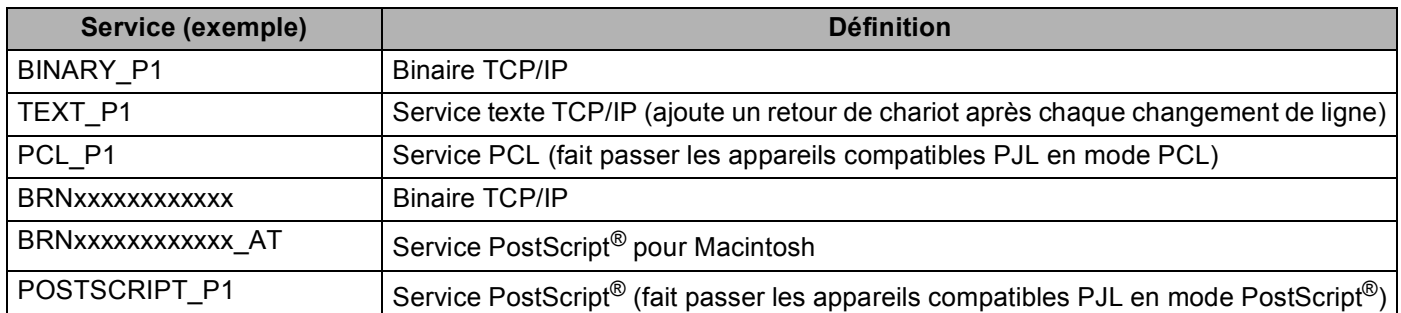

Où « xxxxxxxxxxxx » est l'adresse MAC (adresse Ethernet) de votre appareil.

# <span id="page-71-2"></span>**Autres moyens de définir l'adresse IP (pour les utilisateurs avancés et les administrateurs) <sup>A</sup>**

# <span id="page-71-3"></span>**Utilisation de DHCP pour configurer l'adresse IP**

Le protocole DHCP (protocole de configuration dynamique de l'hôte) est l'un des mécanismes IP automatisés permettant d'attribuer les adresses IP. Si vous avez un serveur DHCP sur votre réseau, le serveur d'impression obtient automatiquement son adresse IP du serveur DHCP et enregistre son nom avec tout service de nom dynamique compatible RFC 1001 et 1002.

# *A* Remarque

Si vous ne voulez pas configurer votre serveur d'impression par le biais de DHCP, BOOTP ou RARP, vous devez régler la Méthode amorce à Statiq pour que le serveur d'impression ait une adresse IP statique. Ainsi, le serveur d'impression n'essaiera pas d'obtenir une adresse IP de l'un de ces systèmes. Pour modifier la Méthode amorce, utilisez le menu Réseau du panneau de commande de l'appareil (pour les modèles ACL), les applications BRAdmin, la Configuration à distance ou gestion à partir du Web (navigateur Web).
## <span id="page-72-1"></span>**Utilisation de RARP pour configurer l'adresse IP**

L'adresse IP du serveur d'impression Brother peut être configurée à l'aide de la fonction Reverse ARP (RARP) sur votre ordinateur hôte. Il suffit pour cela de modifier le fichier /etc/ethers (si ce fichier n'existe pas, vous pouvez le créer) avec une entrée similaire à la suivante :

<span id="page-72-0"></span>00:80:77:31:01:07 BRN008077310107 (ou BRW008077310107 pour un réseau sans fil)

Où la première entrée est l'adresse MAC (adresse Ethernet) du serveur d'impression et la seconde le nom du serveur d'impression (le nom doit être identique à celui que vous avez saisi dans le fichier /etc/hosts).

Si le programme daemon RARP ne s'exécute pas encore, lancez-le (en fonction du système la commande pourrait être rarpd, rarpd -a, in.rarpd -a ou une autre commande; entrez man rarpd ou consultez la documentation de votre système pour en savoir plus à ce sujet). Pour vérifier que le daemon RARP s'exécute sur un système UNIX Berkeley, tapez la commande suivante :

ps -ax | grep -v grep | grep rarpd

Pour les systèmes AT&T UNIX, tapez :

ps -ef | grep -v grep | grep rarpd

Le serveur d'impression Brother obtient l'adresse IP du daemon RARP lors de la mise sous tension de l'appareil.

## <span id="page-73-2"></span>**Utilisation de BOOTP pour configurer l'adresse IP**

BOOTP est une alternative à RARP qui présente l'avantage de permettre la configuration du masque de sous-réseau et de la passerelle. Pour utiliser BOOTP afin de configurer l'adresse IP, il faut d'abord vous assurer que BOOTP est installé et s'exécute sur votre ordinateur hôte (il devrait se trouver dans le fichier /etc/services de votre hôte en tant que service réel; tapez man bootpd ou consultez la documentation de votre système pour en savoir plus à ce sujet). BOOTP est généralement lancé par le fichier /etc/inetd.conf; il vous faudra peut-être l'activer en supprimant le « # » devant l'entrée bootp de ce fichier. Voici un exemple d'une entrée type bootp dans le fichier /etc/inetd.conf :

#bootp dgram udp wait /usr/etc/bootpd bootpd -i

Sur certains systèmes, cette entrée peut s'appeler « bootps » au lieu de « bootp ».

# **Remarque**

<span id="page-73-0"></span>Pour activer BOOTP, utilisez simplement un éditeur pour supprimer le caractère « # » (s'il n'y a pas de « # », cela signifie que BOOTP est déjà activé). Ensuite, modifiez le fichier de configuration BOOTP (généralement /etc/bootptab) et entrez le nom, le type de réseau (1 pour Ethernet), l'adresse MAC (adresse Ethernet) et l'adresse IP, le masque de sous-réseau et la passerelle du serveur d'impression. Malheureusement, le format exact correspondant n'est pas standard. Il faut donc consulter la documentation de votre système pour savoir comment entrer ces informations (de nombreux systèmes UNIX ont également des exemples de modèles dans le fichier bootptab que vous pouvez utiliser comme référence). Voici quelques exemples d'entrées type du fichier /etc/bootptab : (« BRN » ci-dessous est « BRW » pour un réseau sans fil).

BRN310107 1 00:80:77:31:01:07 192.168.1.2 et : BRN310107:ht=ethernet:ha=008077310107:\ip=192.168.1.2:

Certaines implémentations de logiciel hôte BOOTP ne répondent pas aux requêtes BOOTP si vous n'avez pas saisi un nom de fichier de téléchargement dans le fichier de configuration. Dans ce cas, créez simplement un fichier vide sur l'hôte et spécifiez le nom de ce fichier et son chemin d'accès dans le fichier de configuration.

Comme avec RARP, le serveur d'impression charge son adresse IP à partir du serveur BOOTP lors de la mise sous tension de l'appareil.

#### <span id="page-73-1"></span>**Utilisation de APIPA pour configurer l'adresse IP <sup>A</sup>**

Le serveur d'impression Brother prend en charge le protocole APIPA (Automatic Private IP Addressing). Avec APIPA, les clients DHCP configurent automatiquement une adresse IP et un masque de sous-réseau quand un serveur DHCP n'est pas disponible. Le périphérique choisit sa propre adresse IP dans la plage 169.254.1.0 à 169.254.254.255. Le masque de sous-réseau est automatiquement défini à 255.255.0.0 et l'adresse de la passerelle est définie à 0.0.0.0.

Le protocole APIPA est activé par défaut. Si vous voulez désactiver le protocole APIPA, vous pouvez le faire à l'aide du panneau de commande de l'appareil (pour les modèles ACL), BRAdmin Light ou la gestion à partir du Web (navigateur Web).

#### <span id="page-74-1"></span>**Utilisation d'ARP pour configurer l'adresse IP**

Si vous ne pouvez pas utiliser l'utilitaire BRAdmin et si votre réseau n'utilise pas de serveur DHCP, vous

pouvez également utiliser la commande ARP. La commande ARP est disponible sur les systèmes Windows $^{\circledR}$ disposant de TCP/IP ainsi que sur les systèmes UNIX. Pour utiliser ARP, tapez la commande suivante à l'invite système :

arp -s adresseip adresseethernet

#### <span id="page-74-0"></span>ping adresseip

Où adresseethernet est l'adresse MAC (adresse Ethernet) du serveur d'impression et adresseip est l'adresse IP du serveur d'impression. Par exemple :

#### **Systèmes Windows®**

Les systèmes Windows<sup>®</sup> exigent l'utilisation du caractère « - » (tiret) entre les chiffres de l'adresse MAC (adresse Ethernet).

arp -s 192.168.1.2 00-80-77-31-01-07

ping 192.168.1.2

#### **Systèmes UNIX/Linux**

En général, les systèmes UNIX et Linux exigent l'utilisation du caractère « : » (deux points) entre chaque chiffre de l'adresse MAC (adresse Ethernet).

arp -s 192.168.1.2 00:80:77:31:01:07

ping 192.168.1.2

#### **Remarque**

Pour utiliser la commande arp -s, vous devez vous trouver sur le même segment Ethernet (il ne doit pas y avoir de routeur entre le serveur d'impression et le système d'exploitation).

S'il y a un routeur, vous pouvez utilisez BOOTP ou les autres méthodes décrites dans le présent chapitre pour entrer l'adresse IP. Si votre administrateur a configuré le système pour fournir des adresses IP à l'aide de BOOTP, DHCP ou RARP, votre serveur d'impression Brother peut recevoir une adresse IP de l'un de ces systèmes d'allocation d'adresses IP. Dans ce cas, vous n'aurez pas besoin d'utiliser la commande ARP. La commande ARP ne peut être utilisée qu'une seule fois. Pour des raisons de sécurité, quand l'adresse IP d'un serveur d'impression Brother a été définie à l'aide de la commande ARP, il n'est pas possible d'utiliser de nouveau la commande ARP pour changer l'adresse. Le serveur d'impression ignore de telles tentatives. Si vous voulez changer l'adresse IP, utilisez la gestion à partir du Web (navigateur Web), Telnet (avec la commande SET IP ADDRESS) ou réinitialisez le serveur d'impression à ses valeurs par défaut (ce qui vous permettra d'utiliser à nouveau la commande ARP).

### <span id="page-75-0"></span>**Utilisation de la console TELNET pour configurer l'adresse IP**

Vous pouvez également utiliser la commande TELNET pour changer l'adresse IP.

TELNET est une méthode efficace pour changer l'adresse IP de l'appareil. Mais il faut qu'une adresse IP valide soit déjà programmée dans le serveur d'impression.

Entrez TELNET <ligne de commande> à l'invite de commande système, où <ligne de commande> est l'adresse IP du serveur d'impression. Lorsque vous êtes connecté, appuyez sur la touche Retour ou Entrée pour obtenir l'invite « # ». Entrez le mot de passe « **access** » (le mot de passe n'apparaît pas à l'écran).

Vous devez entrer un nom d'utilisateur. Entrez ce que vous voulez en réponse à la demande.

Vous obtenez ensuite l'invite Local>. Entrez SET IP ADDRESS ipaddress, où ipaddress représente l'adresse IP que vous voulez attribuer au serveur d'impression (consultez votre administrateur de réseau pour savoir quelle adresse IP utiliser). Par exemple :

Local> SET IP ADDRESS 192.168.1.3

Il faut maintenant définir le masque de sous-réseau en tapant SET IP SUBNET masque de sous-réseau, où masque de sous-réseau représente le masque de sous-réseau que vous voulez attribuer au serveur d'impression (consultez votre administrateur de réseau pour savoir quel masque de sous-réseau utiliser). Par exemple :

Local> SET IP SUBNET 255.255.255.0

Si vous n'avez pas de sous-réseaux, utilisez l'un des masques de sous-réseau par défaut suivants :

255.0.0.0 pour les réseaux de classe A

255.255.0.0 pour les réseaux de classe B

255.255.255.0 pour les réseaux de classe C

Votre type de réseau peut être identifié par le groupe de chiffres le plus à gauche dans votre adresse IP. La valeur de ce groupe va de 1 à 127 pour les réseaux de classe A (par exemple, 13.27.7.1), de 128 à 191 pour les réseaux de classe B (par exemple, 128.10.1.30) et de 192 à 255 pour les réseaux de classe C (par exemple, 192.168.1.4).

Si vous avez une passerelle (routeur), entrez son adresse avec la commande SET IP ROUTER adresserouteur, où adresserouteur correspond à l'adresse IP de la passerelle que vous voulez attribuer au serveur d'impression. Par exemple :

Local> SET IP ROUTER 192.168.1.4

Entrez SET IP METHOD STATIC pour régler la méthode de configuration d'accès IP sur statique.

Pour vérifier si vous avez correctement entré les informations IP, tapez SHOW IP.

Entrez EXIT ou Ctrl-D (c.-à-d., maintenez la touche de contrôle enfoncée et tapez « D ») pour terminer la session de la console déportée.

**A**

## B. Index

#### $\mathbf{A}$

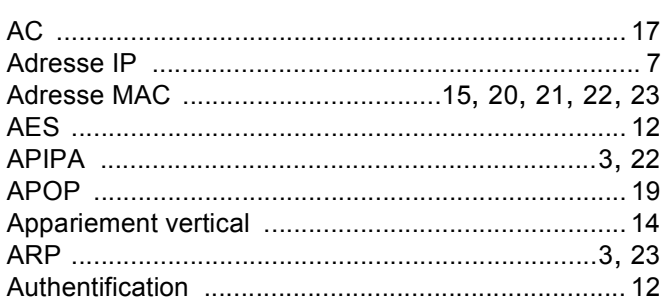

#### B

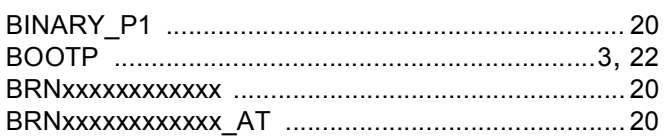

# $\mathbf C$

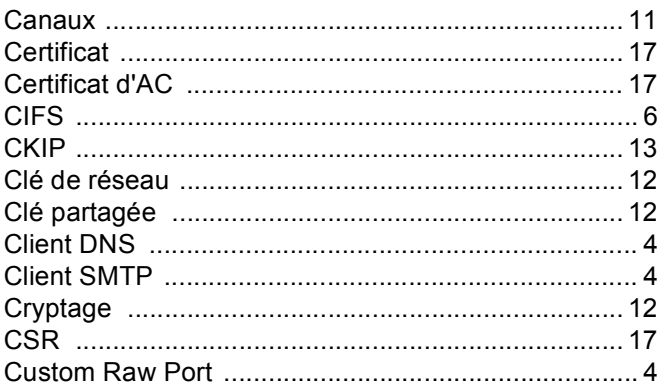

#### D

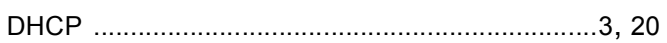

<u> 1980 - Jan Barat, prima a</u>

#### Е

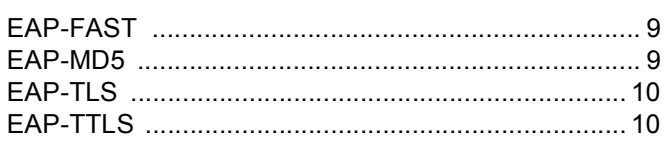

## F

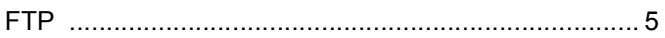

### H<sub>1</sub>

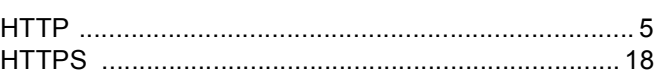

#### L

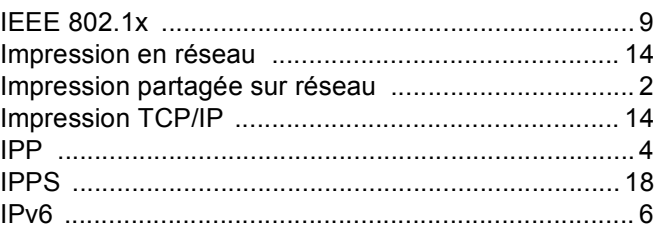

#### L

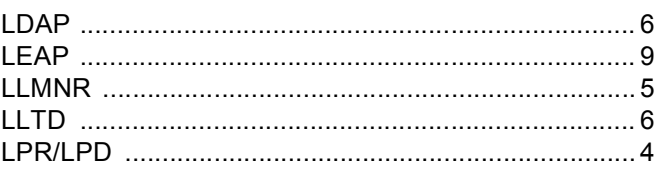

#### M

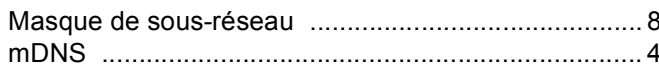

## P

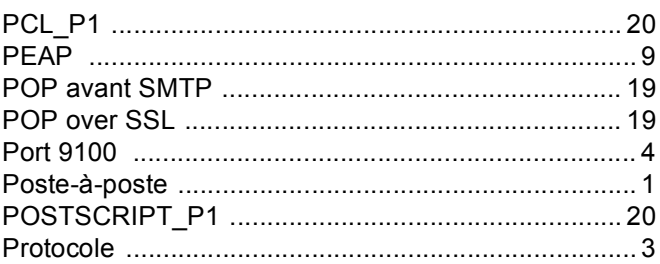

# **R**

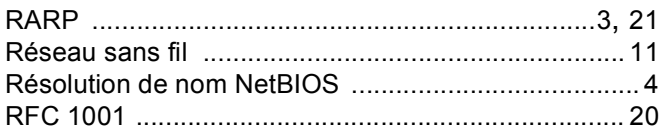

#### Index

## S

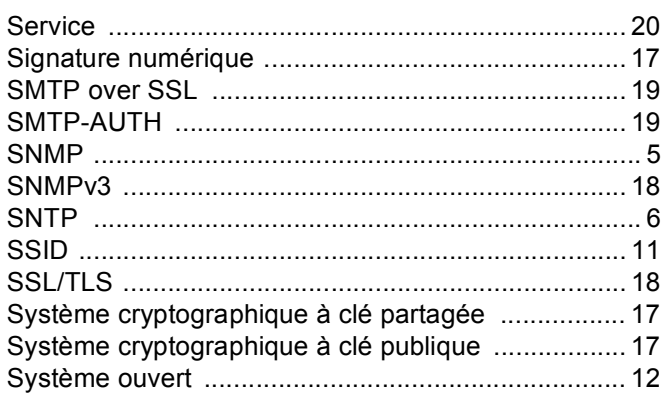

### $\mathsf T$

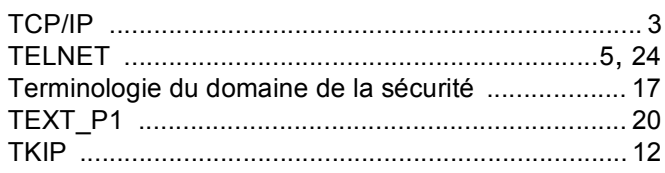

## W

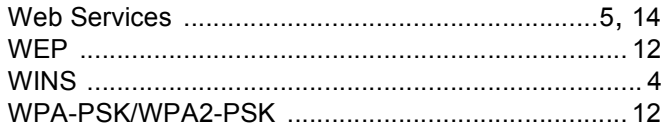